# Manual Manual Sistema Retaguarda

#### **1. Sistema Retaguarda**

Clique no ícone Retaguarda na área de trabalho.

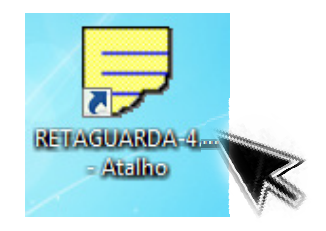

Na caixa de diálogo Acesso ao Sistema escolha o usuário e digite a senha aperte o botão entrar.

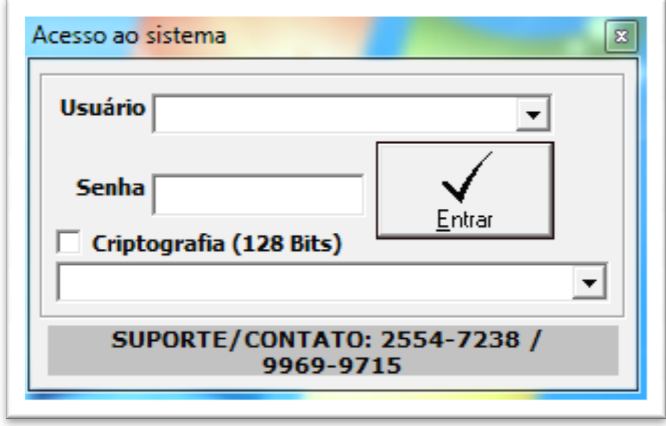

Abrirá a seguinte janela.

- **2. Para cadastrar produtos, alterar valores, agendar promoções, imprimir etiquetas.**
- $\checkmark$  Clicar na Guia 4. Produtos e clicar em Estoque e Cadastros.

-

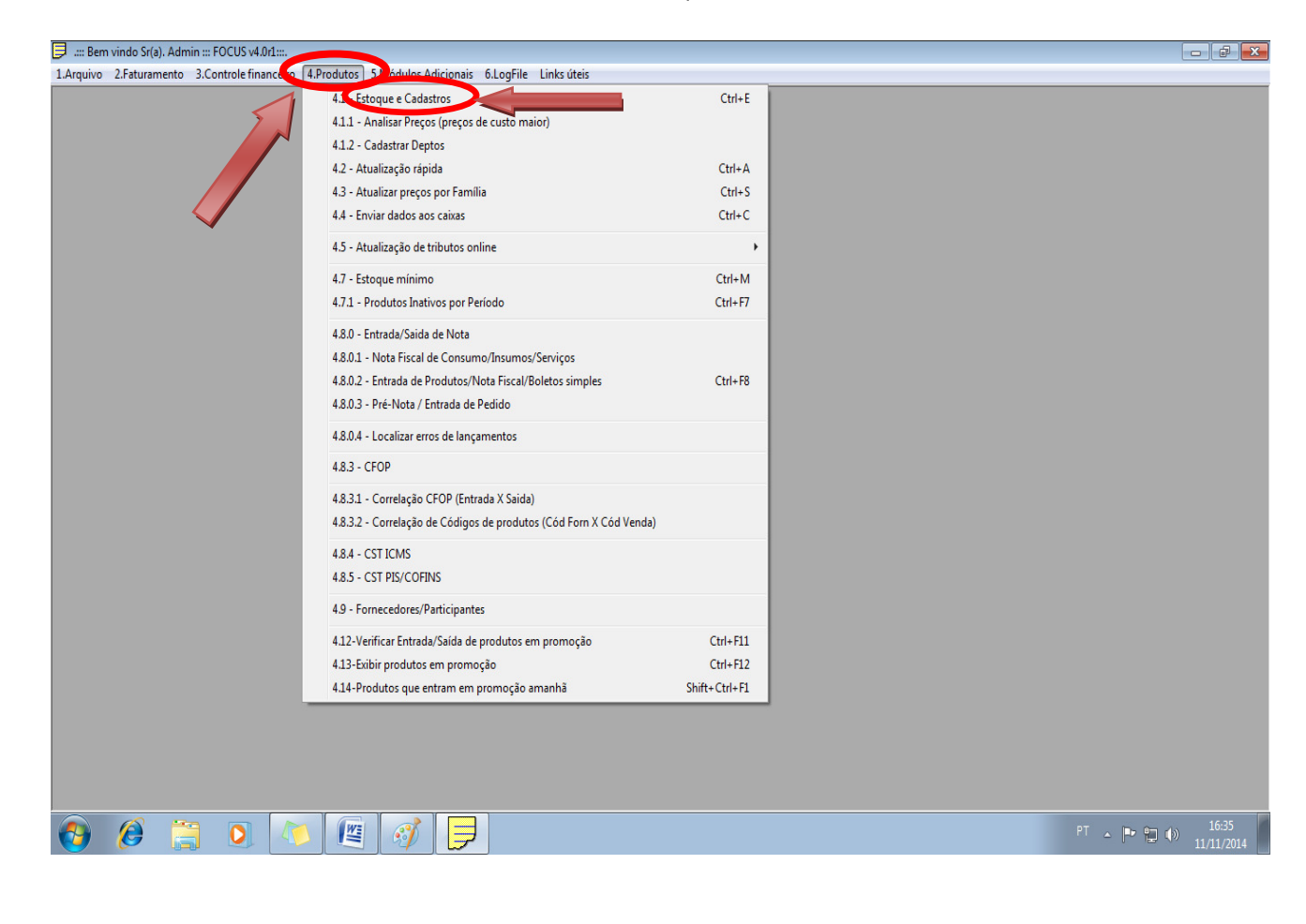

 $| \mathbb{P}$   $\mathbb{X}$ 

#### Abrirá a seguinte janela.

 $\overline{\phantom{a}}$ 

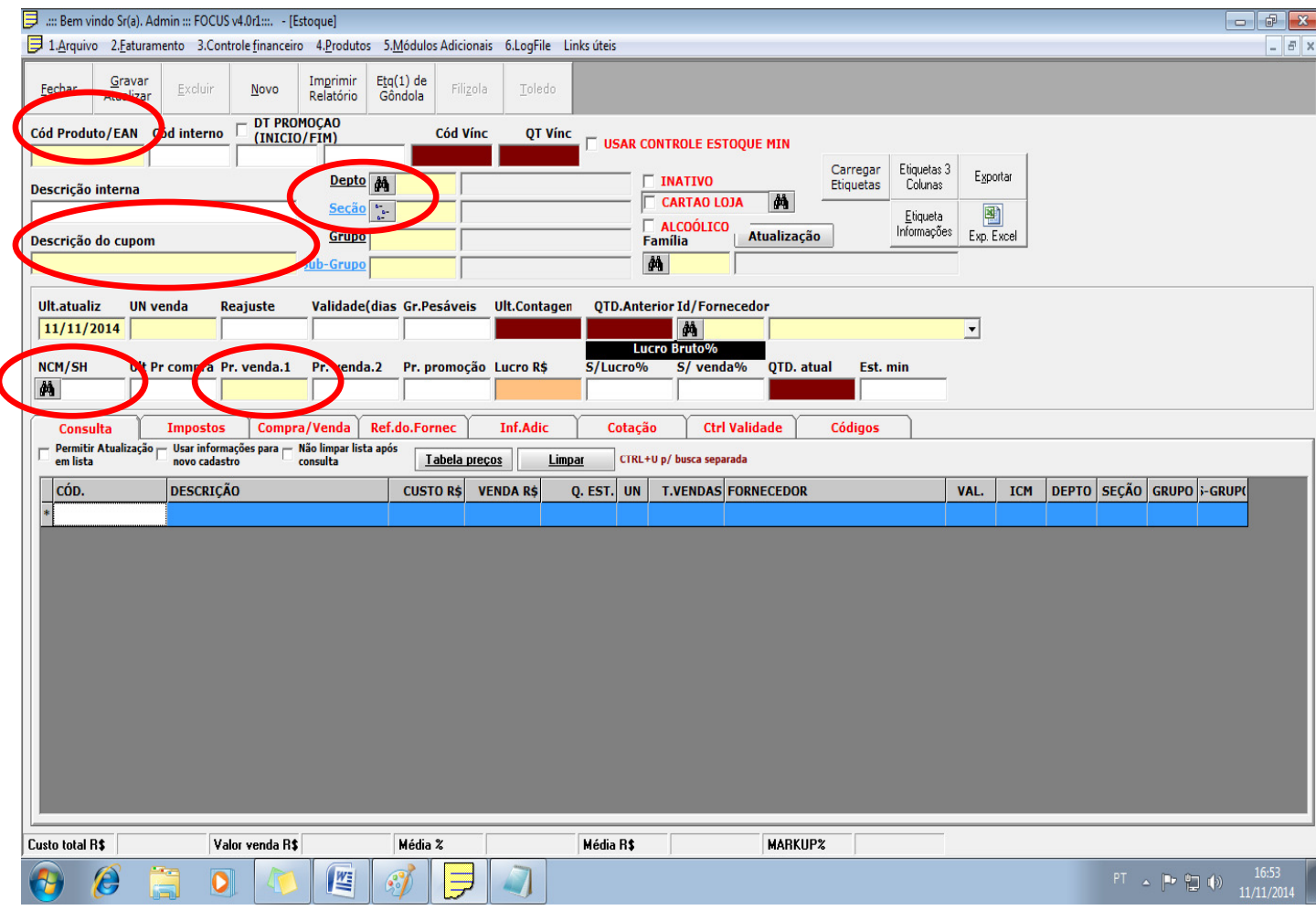

Para iniciar os cadastros das mercadorias existem alguns campos essenciais a serem preenchidos, segue abaixo os campos.

- $\checkmark$  Cód Produto / EAN (inserir o código de barras da mercadoria)
- Descrição do cupom (descrição do produto, ex: Detergente Limpol Neutro 500ml)
- $\checkmark$  Pr. Venda .1 (valor do produto a ser vendido)
- $\checkmark$  NCM/SH Nomenclatura Comum do Mercosul ( as notas das mercadorias já vem com este código), clicando na lupa  $\frac{d}{dt}$  você pode digitar a classificação do produto e encontrar a NCM/SH correspondente ao produto.

Obs.: Para melhor organizar seu controle pode inserir departamento, seção, grupo e sub-grupo do produto.

Depto **AA** v Clique no ícone **Secão** a frente do campo Descrição interna abrirá uma janela conforme abaixo podendo escolher a melhor opção que corresponde ao produto.

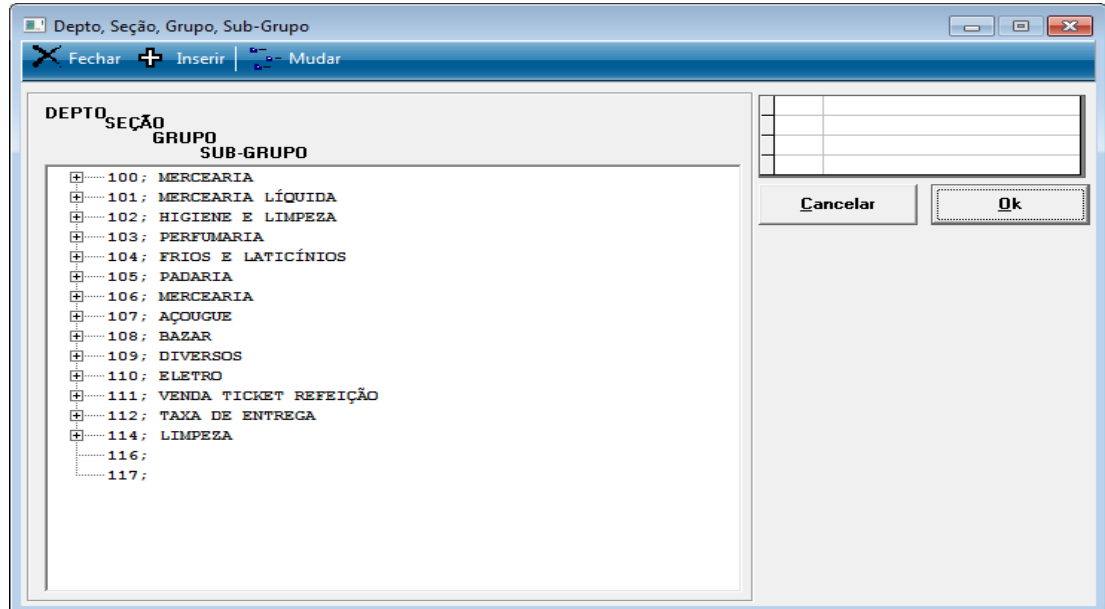

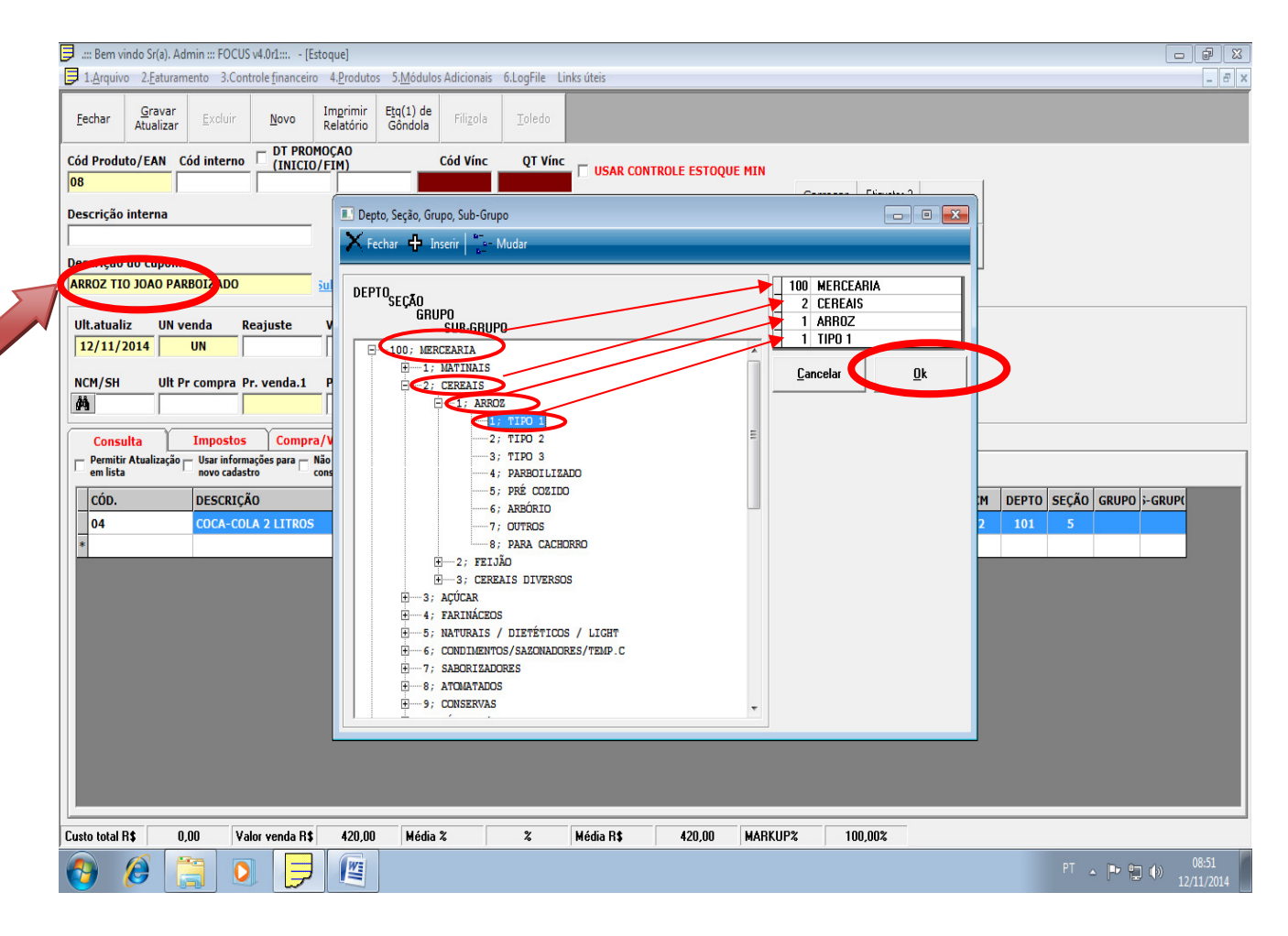

Na janela acima o cadastro é Arroz, foi escolhido a opção Mercearia/Cereais/Arroz/Tipo, clique no botão OK para salvar as alterações do cadastro.

Seu produto ficará organizado conforme abaixo.

ı

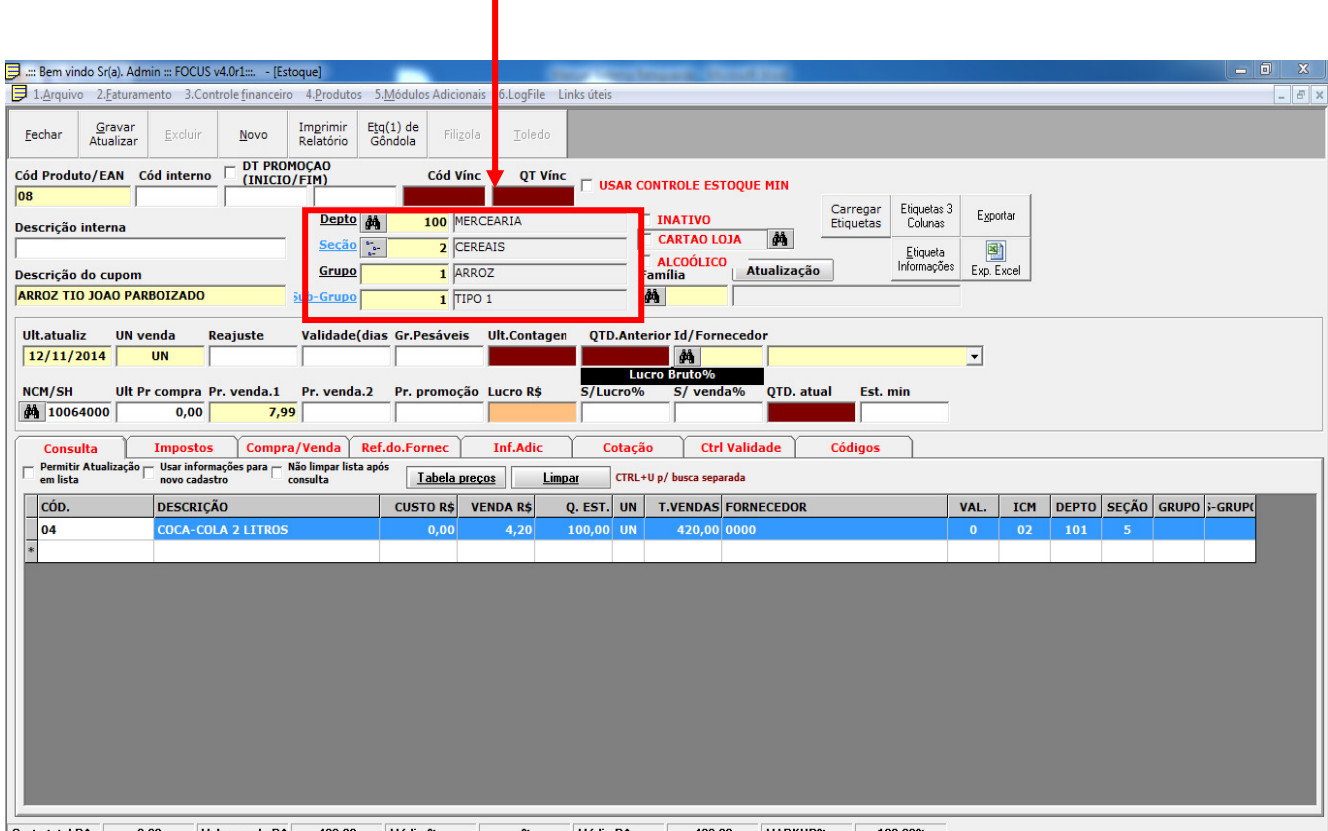

Custo total R\$ 0,00 Valor venda R\$ 420,00 Média % % X Média R\$ 420,00 MARKUP% 100,00%

#### **3. Para inserir novo cadastro ou efetuar nova consulta.**

◆ Clicar no botão **abrirá uma caixa de diálogo conforme abaixo** clique em Sim.

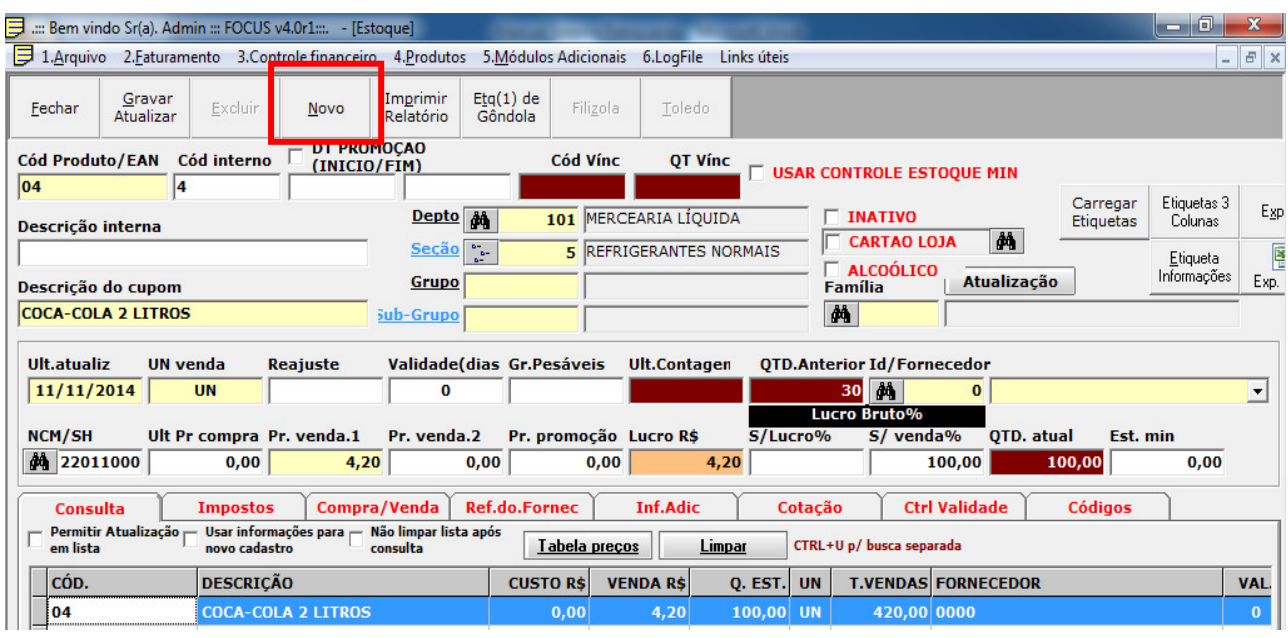

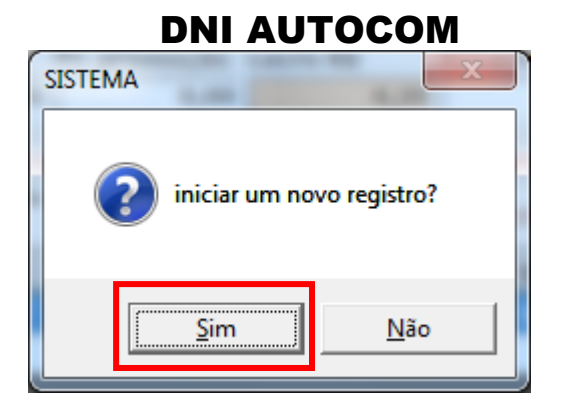

Note que os campos foram limpos para inserir um novo registro.

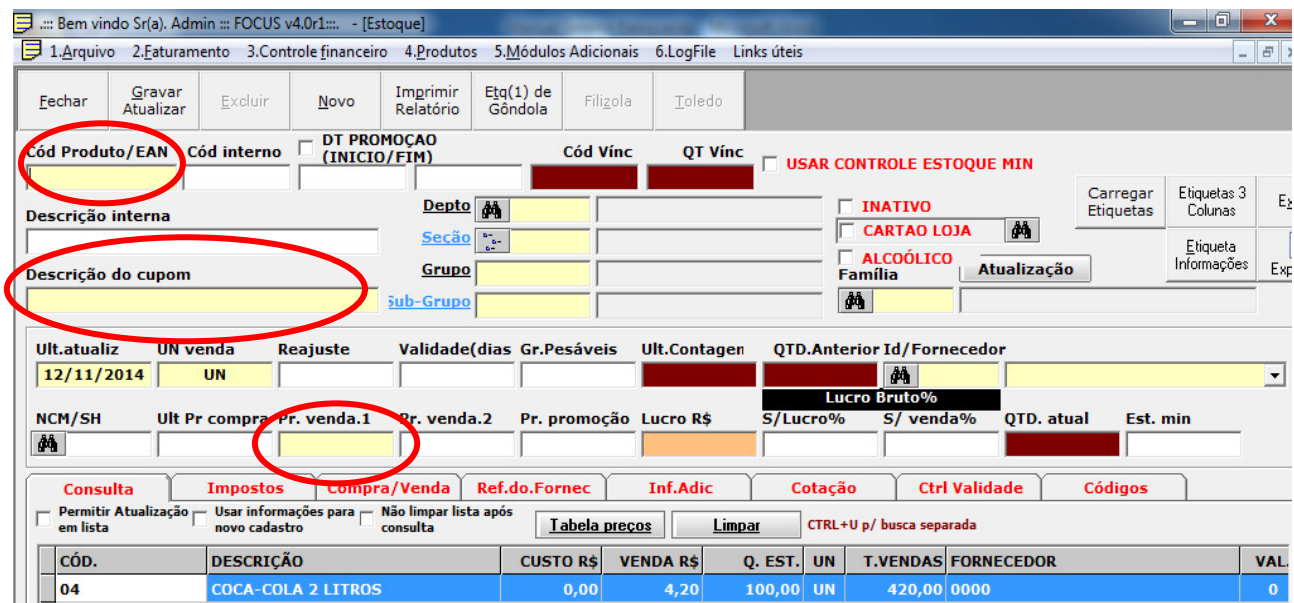

Gravar **Obs.:** Após cadastrar uma nova mercadoria clicar no botão **para alterações** para que as alterações sejam salvas. Descrição do cupom  $N$ ovo

Para consultar um produto clique no botão no campo

digite o item a ser pesquisado e tecle enter.

Obs. Para realizar uma nova consulta aperte o botão **Novo** para limpar os campos e obter novas informações.

#### **4. Guia Impostos (ICMS, PIS/COFINS/OUTROS)**

Esta opção é para escolher o imposto de acordo com sua mercadoria, para melhor informá-lo entre em contato com seu contador.

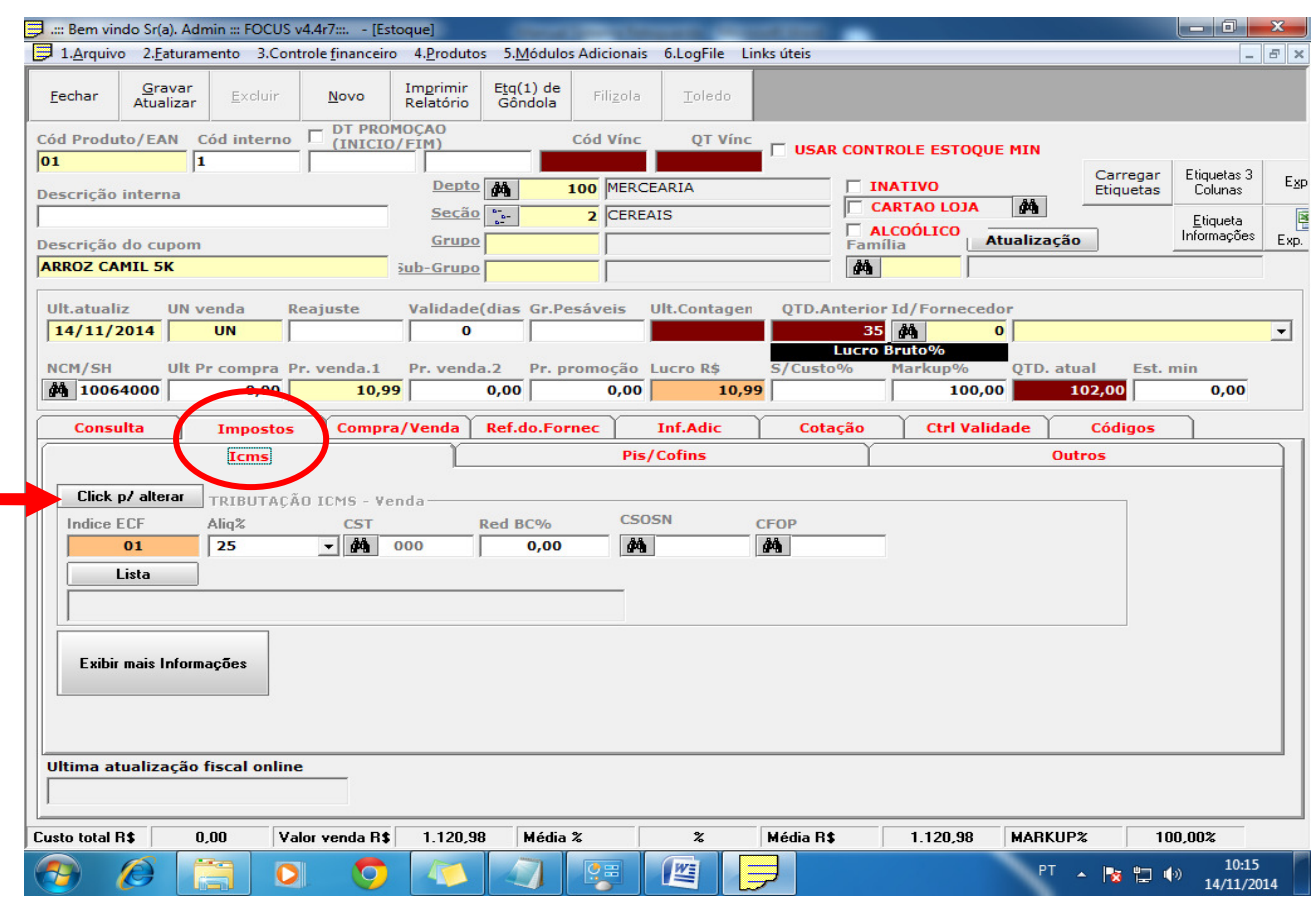

Aperte o botão **Click p/ alterar** abrirá uma janela para escolher o tipo de imposto como mostra a figura abaixo, será o campo onde seu contador irá informar qual a opção a ser escolhida.

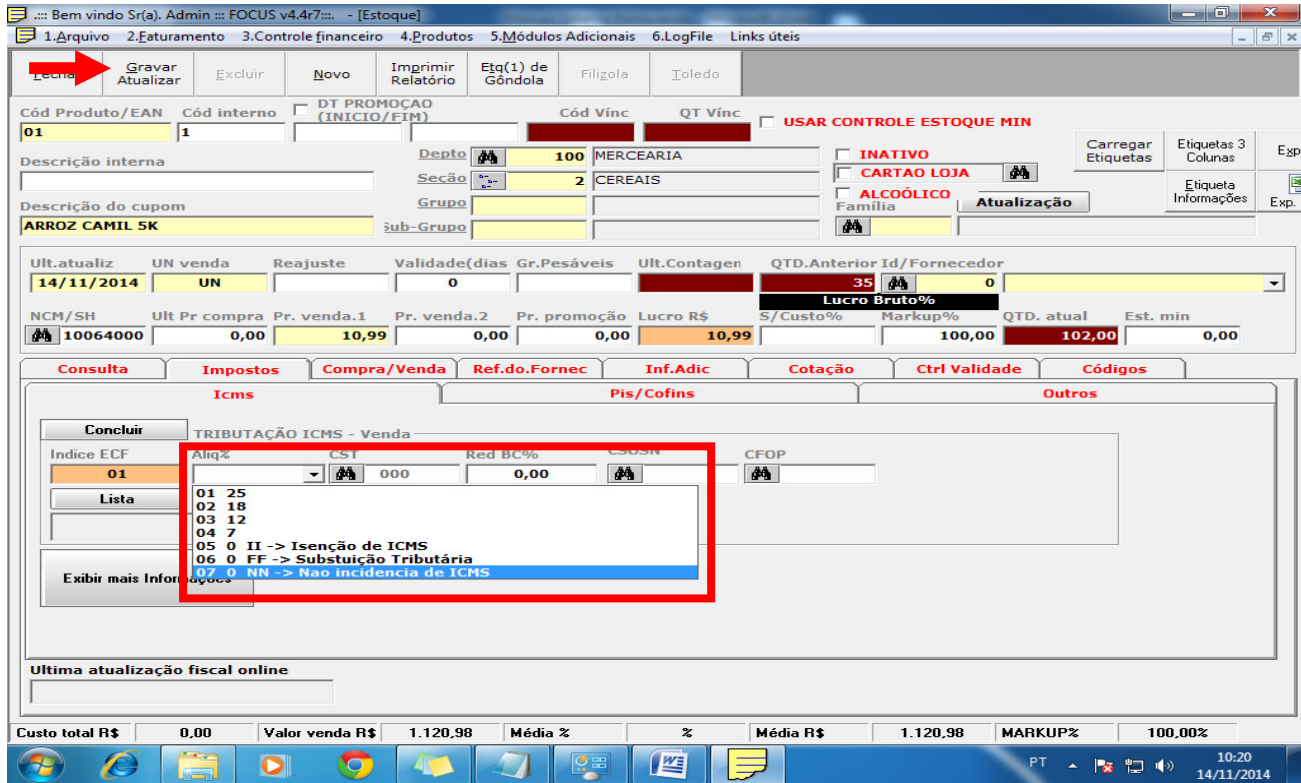

Escolha a opção desejada e clique no botão Concluir, para salvar as alterações clique em Gravar e Atualizar.

#### **5. Controlar validade do produto.**

Abrir a guia **5.Módulo de serviços** escolher a opção **5.4 Controle de validade de produtos** abrirá a seguinte página.

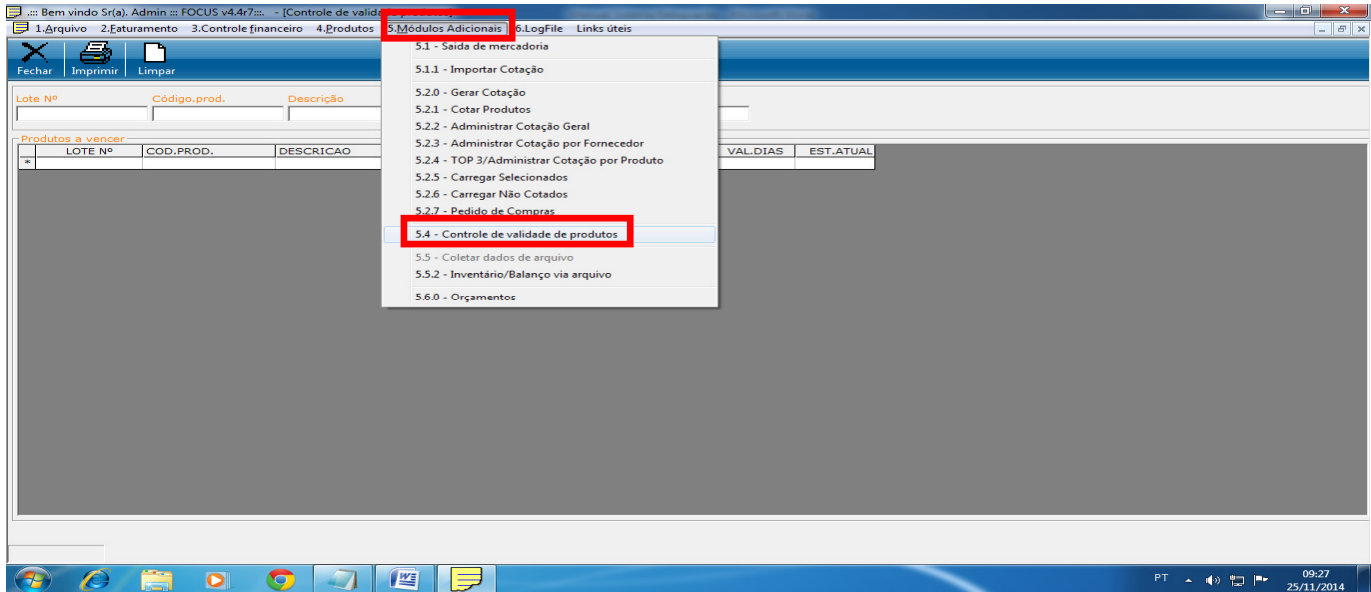

Na guia que abrirá digitar o número do lote e código do produto e pressionar a tecla enter, o campo descrição será preenchido automaticamente, basta preencher os campos QTDE, DT.FAB e DT VAL.

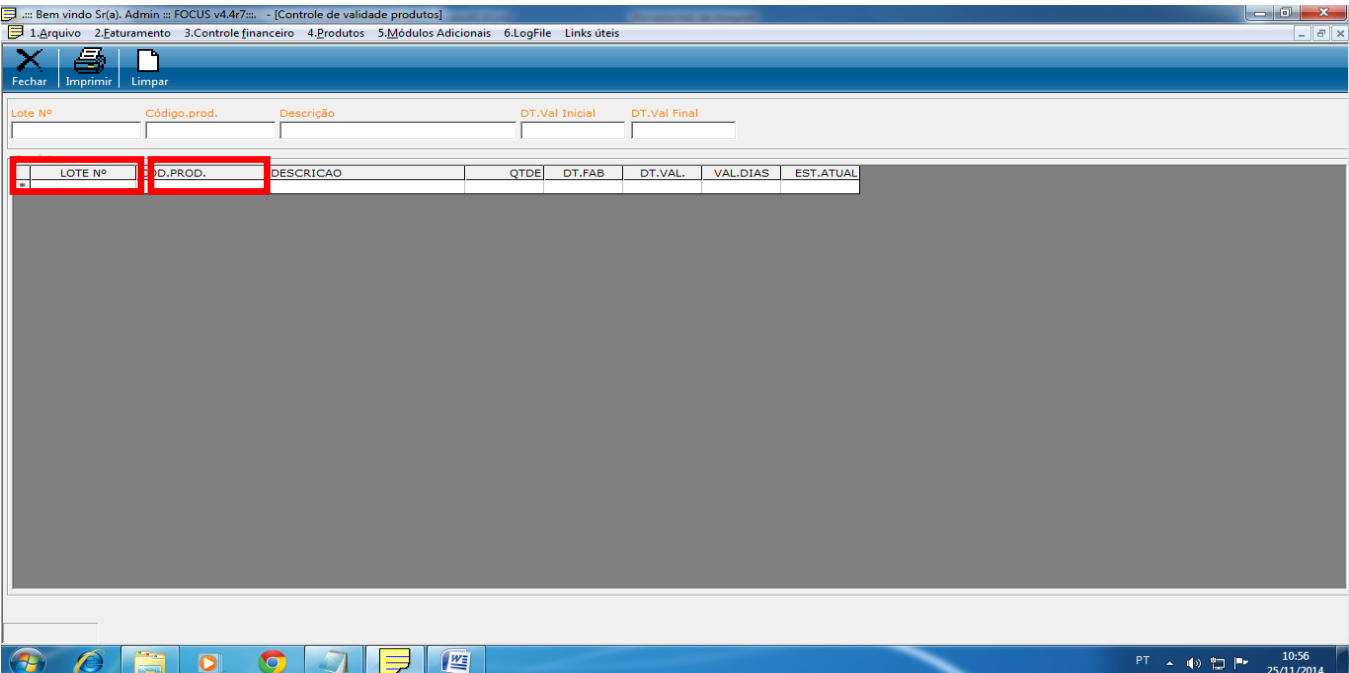

Para inserir a data clicar no campo DT.FAB digitar a data apertar a tecla enter e clicar no próximo campo DAT.VAL apertar tecla enter, automaticamente será calculado os dias para termino da validade do produto conforme figura abaixo.

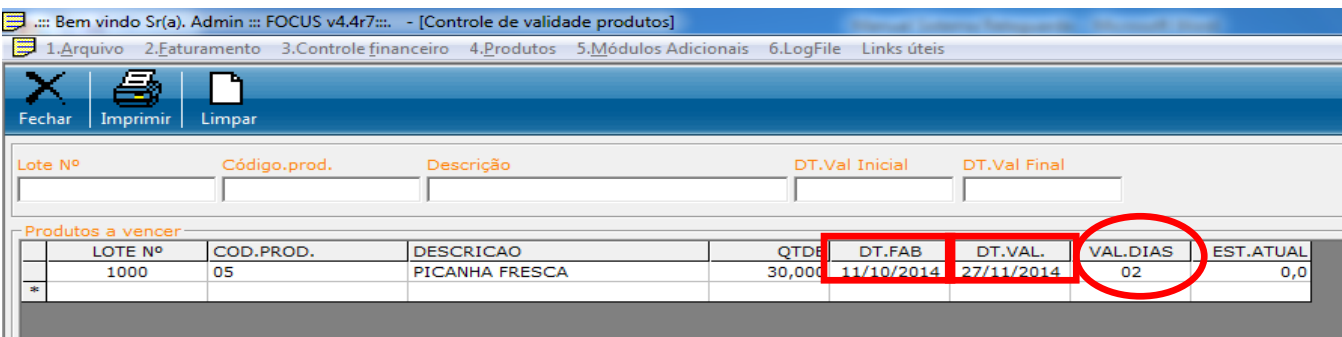

 **Obs.:** Lembrando que o sistema trabalha com a data e hora do seu computador, para que o cálculo seja preciso o mesmo tem que está correto, para finalizar clique no botão fechar.

Para acompanhar a validade do produto após seu cadastro vá à guia **Produtos/Estoque e Cadastro** digite o EAN do produto tecle enter para carregar as informações abra a guia **Ctrl Validade** automaticamente aparecerá seu produto cadastrado com a validade.

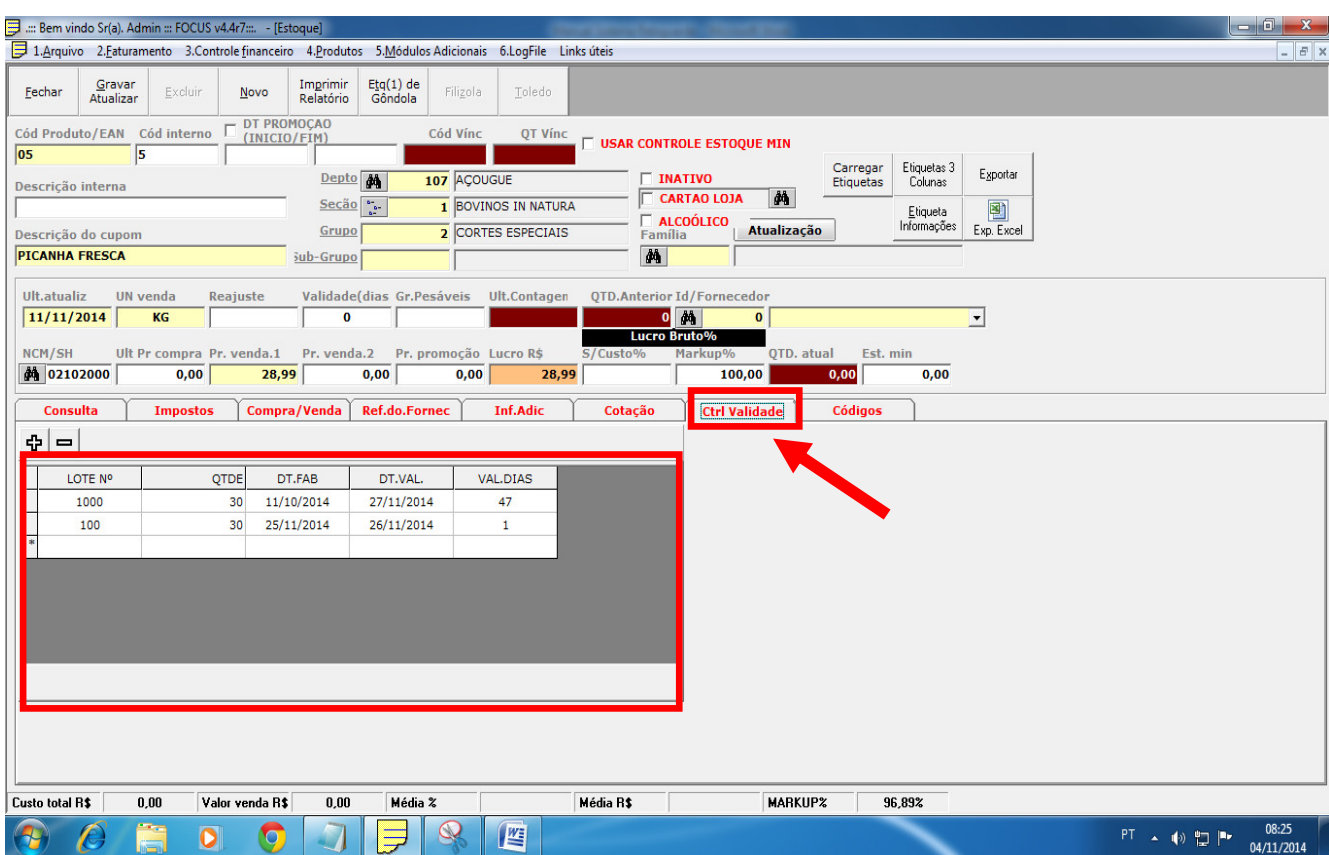

#### **6. Cancelamento de produto**

Para cancelamento de produto em seu estoque clique na guia Produtos selecione a opção Atualização rápida.

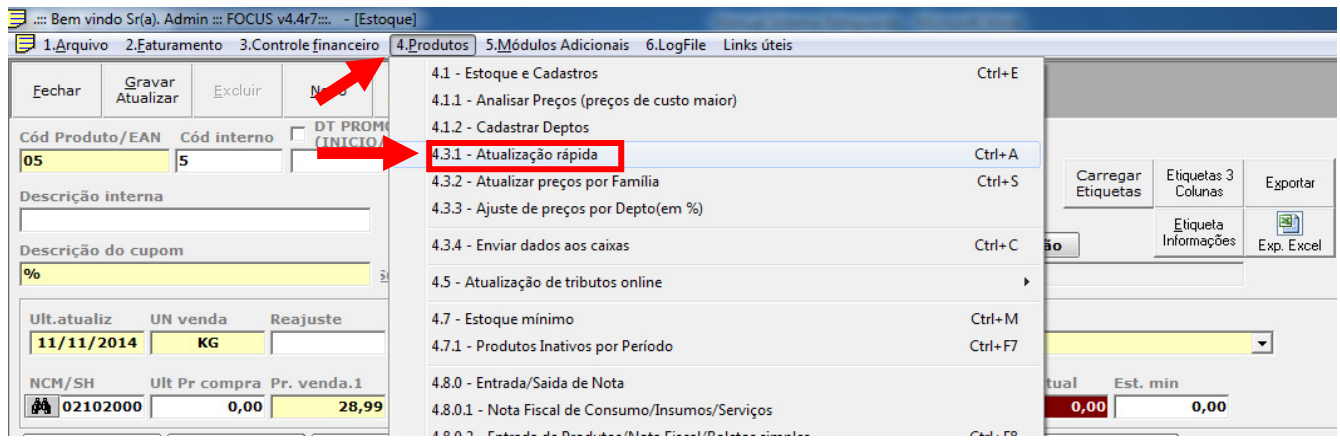

Abrirá uma caixa de diálogo para digitar o código ou descrição do produto.

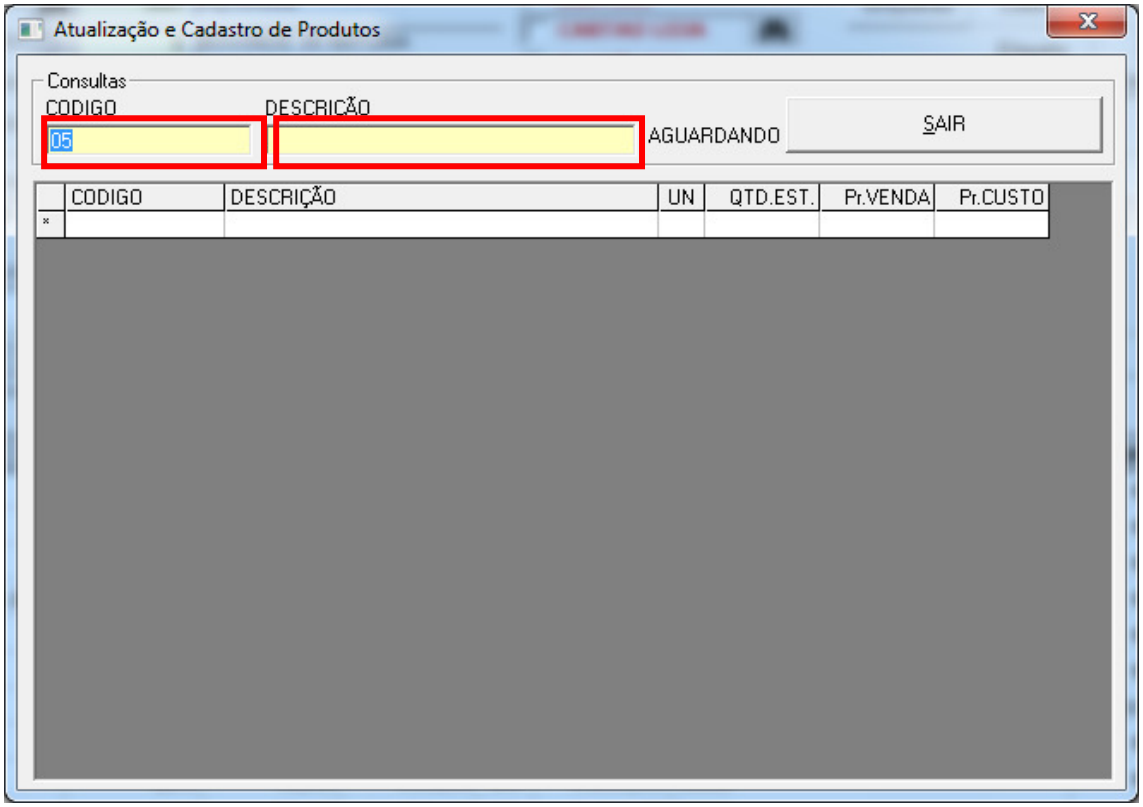

Digite o código ou a descrição do produto e aperte enter, abrirá uma caixa de diálogo carregar o resultado aperte a tecla Sim.

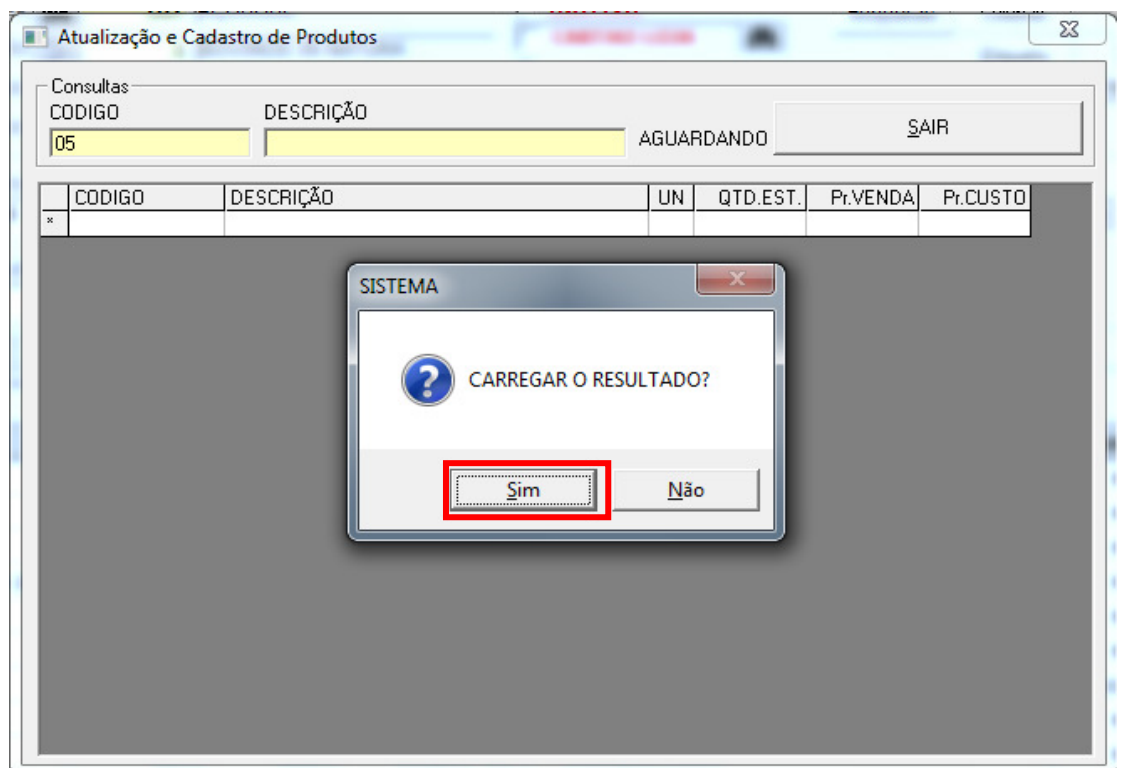

Clique no código e aperte a tecla Delete do teclado.

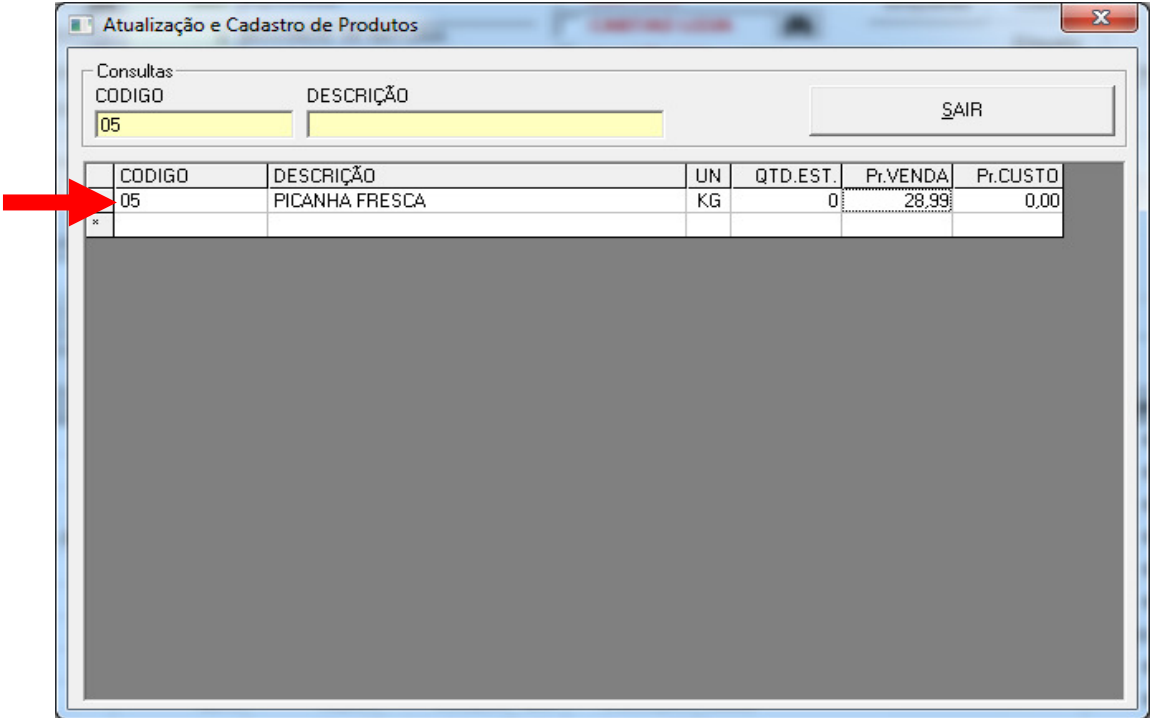

Abrirá uma caixa de diálogo perguntado se deseja remover permanentemente o item selecionado, clique em sim para remover o produto do estoque.

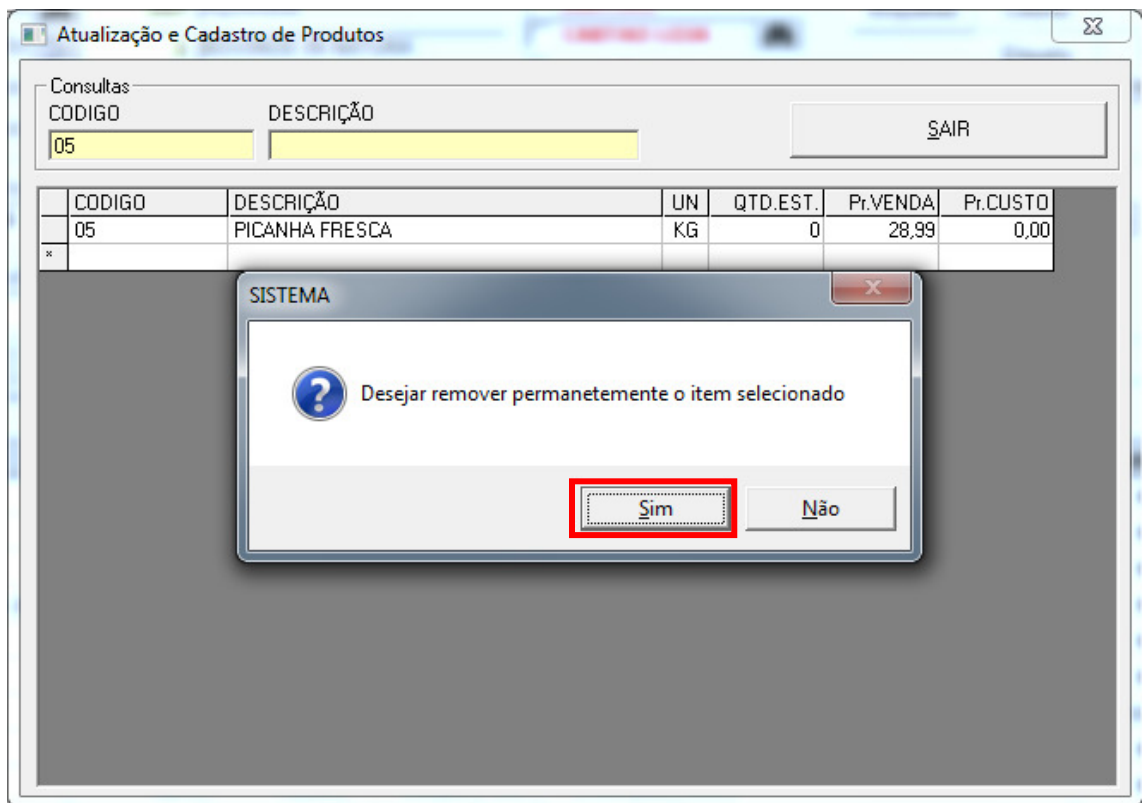

#### **7. Entrada e Saída de Nota**

Clique na guia **Produtos** escolher a opção **4.8.0 Entrada e Saída de Nota**, abrirá a janela de identificação. No campo CHAVE DE ACESSO digite a chave que está em sua nota fiscal.

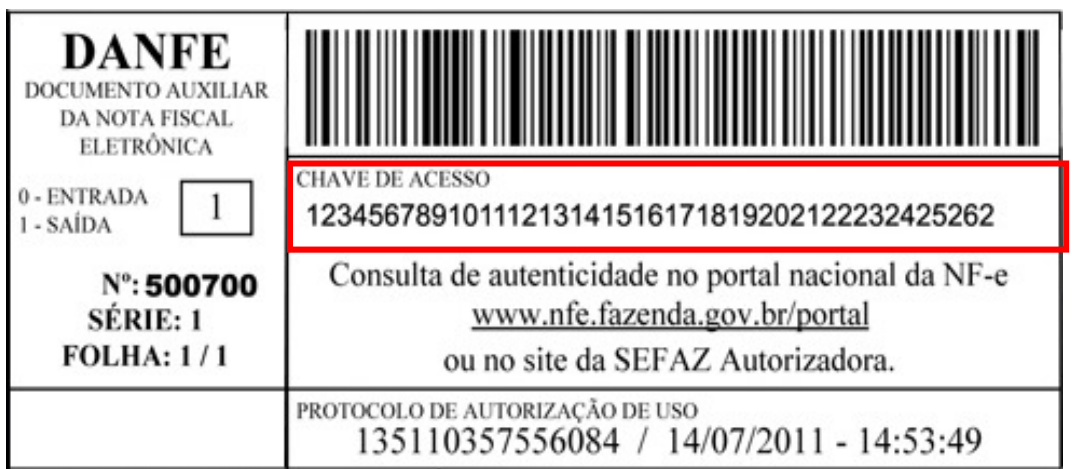

Para inserir clique em Incluir, abrirá uma caixa de diálogo solicitando a confirmação de outro lançamento clique em sim para iniciar.

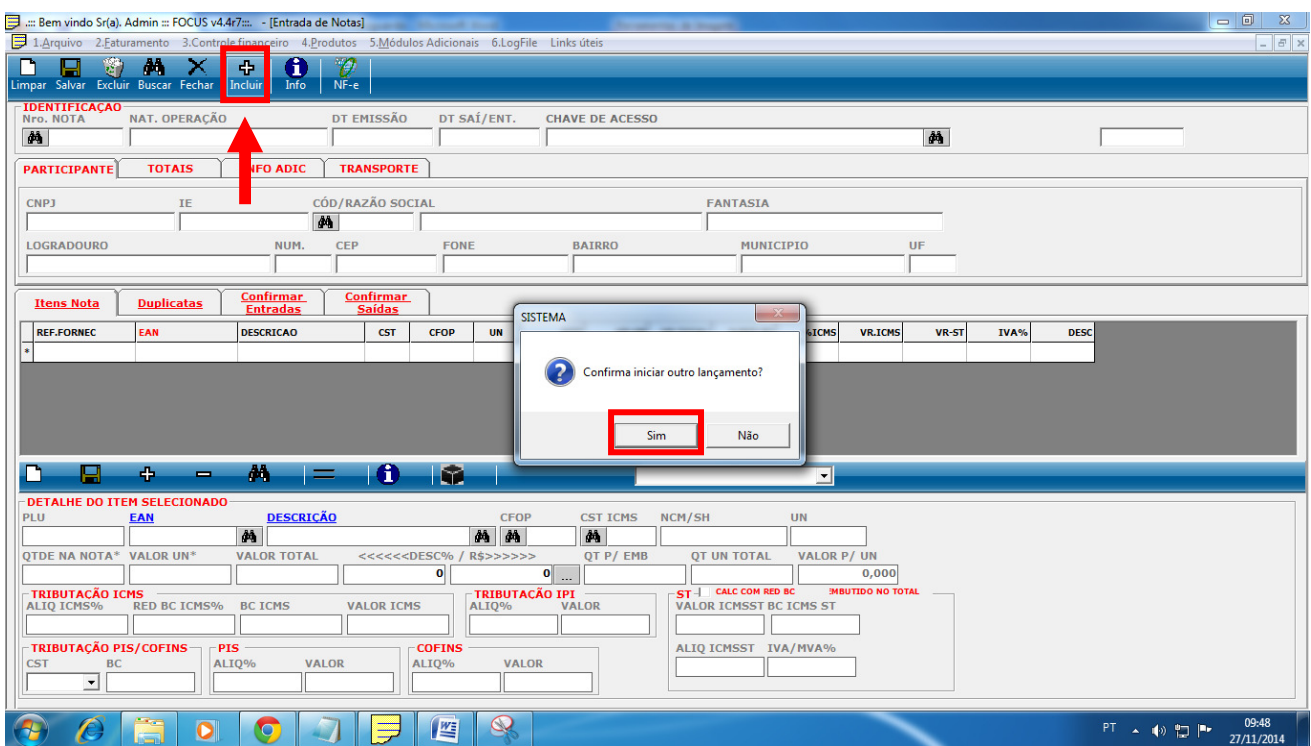

Abrirá uma janela para selecionar o tipo de Nota se a mesma é entrada ou saída. Selecione o tipo desejado exemplo **Entrada** selecione o **CNPJ**, e clique no botão Nota Online conforme figura abaixo.

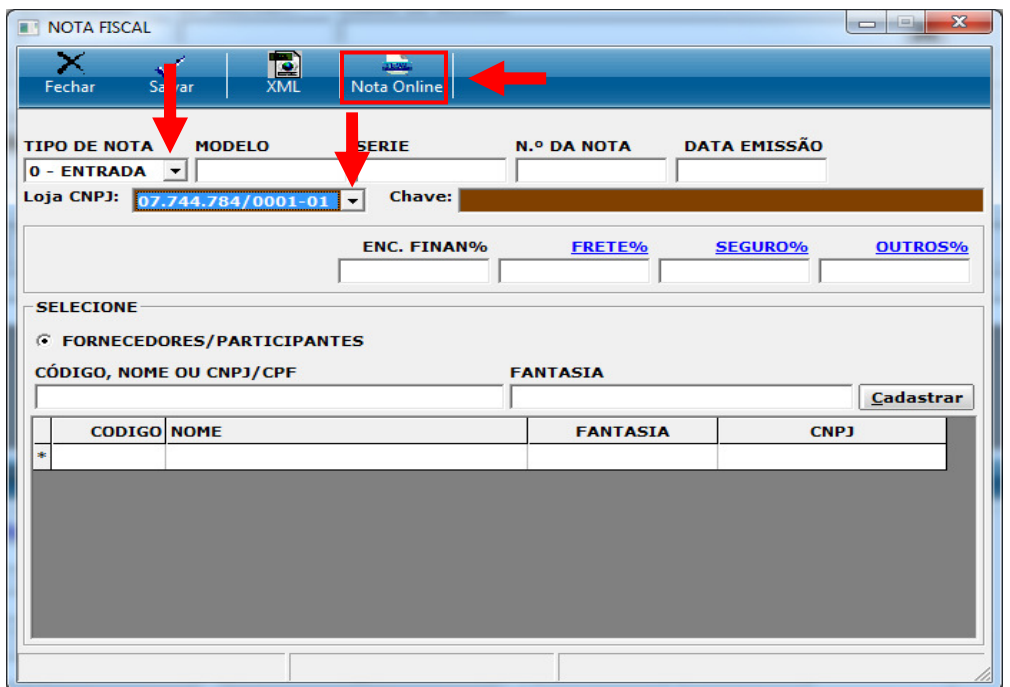

Ao clicar no botão Nota Online abrirá a janela para digitar a Chave de Acesso e o código da imagem que fica ao lado esquerdo da tela e clique em Continue.

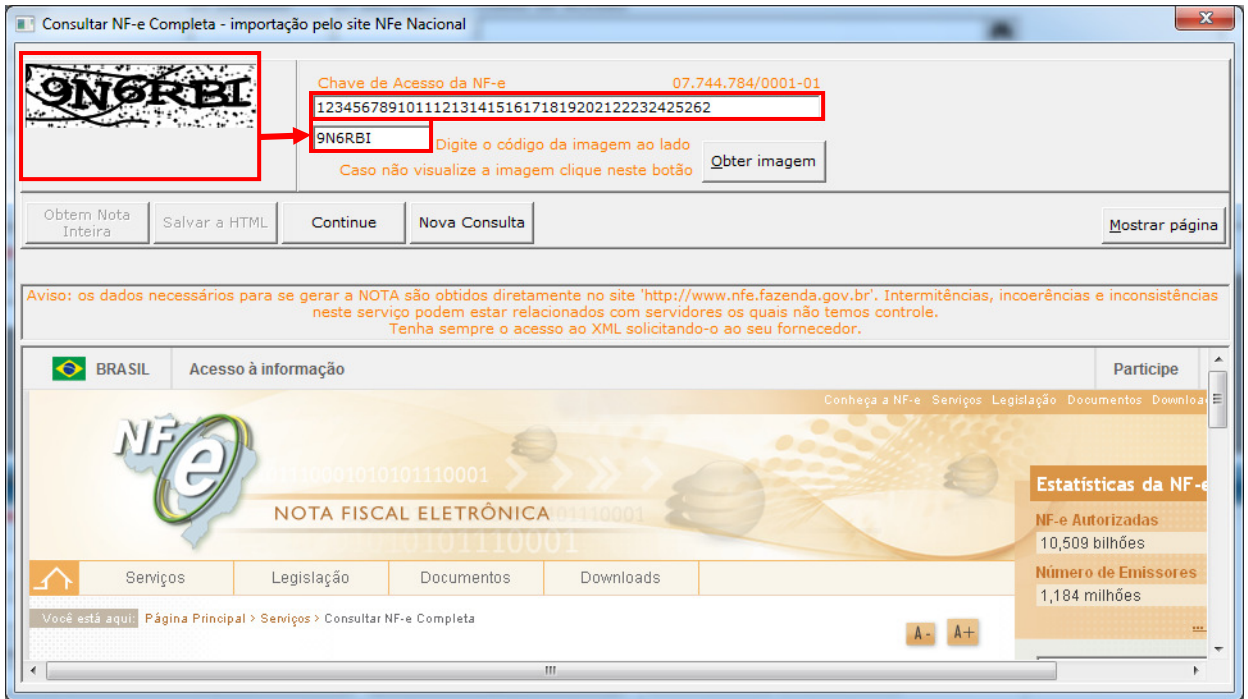

Clique em OK na caixa de diálogo para confirmar.

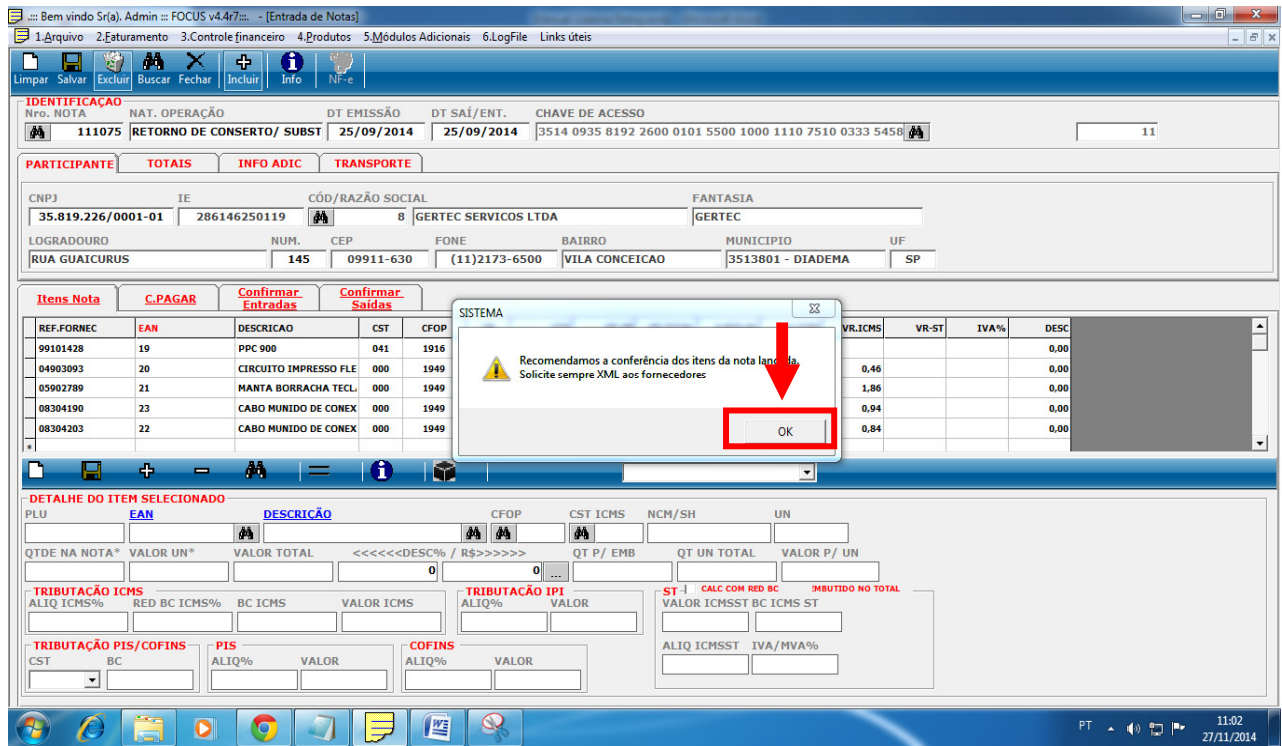

Primeira observação é verificar se os itens da nota estão iguais os do site.

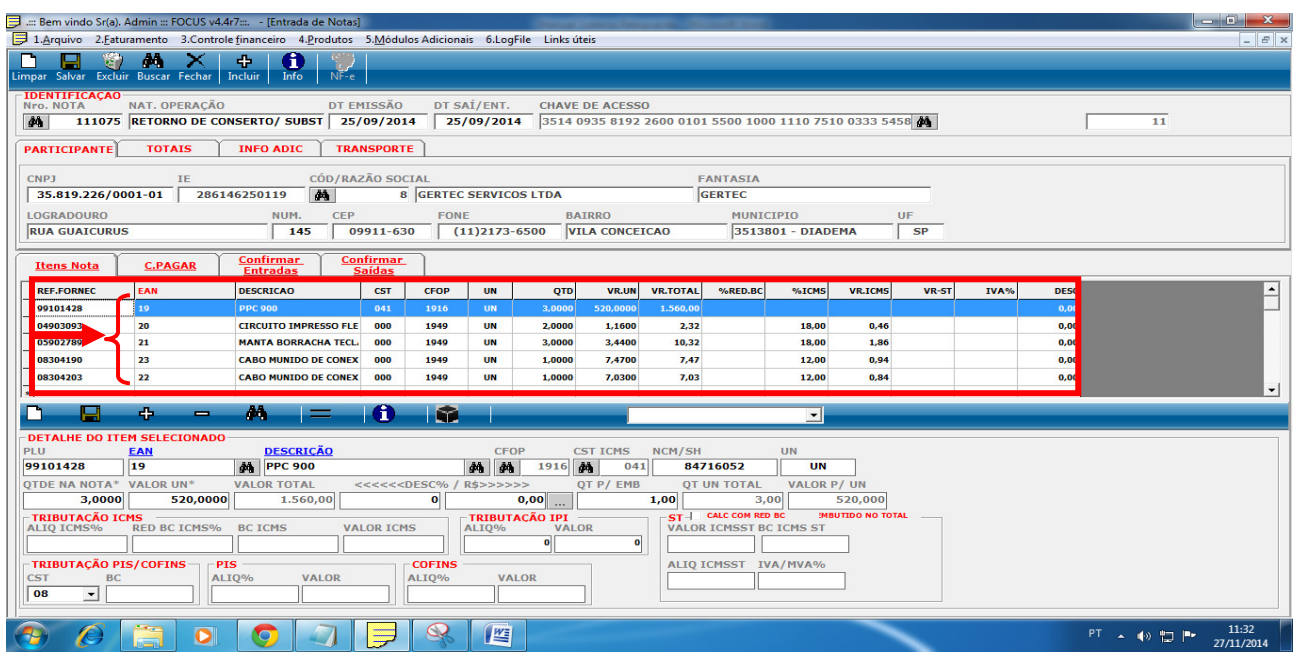

Segunda observação é verificar se o **EAN** que aparece na nota esta igual ao cadastro do sistema.

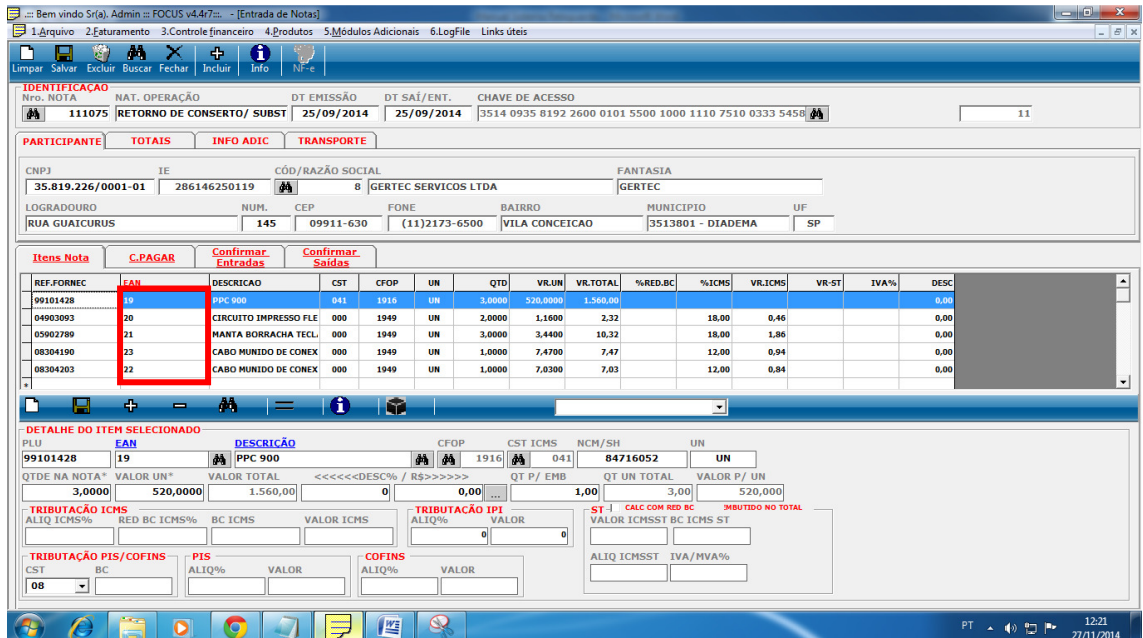

Se o código EAN for diferente do código do produto cadastrado fazer a atualização conforme figura abaixo.

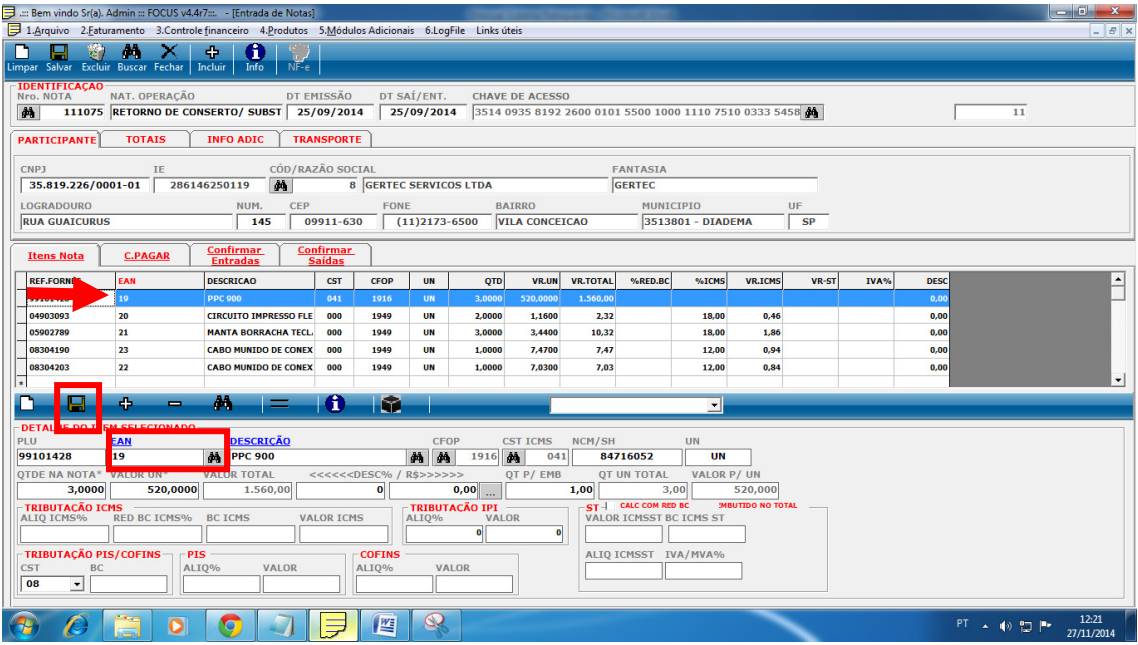

Na parte inferior **DETALHE DO ITEM SELECIONADO** corrija o campo EAN para o código correto

e clique no botão salvar **conforme figura acima.** 

Confirme se **QTDE NA NOTA**, **VALOR UN\*** e **QT P/ EMB** estão corretos, normalmente a QT P/ EMB terá que ser atualizado.

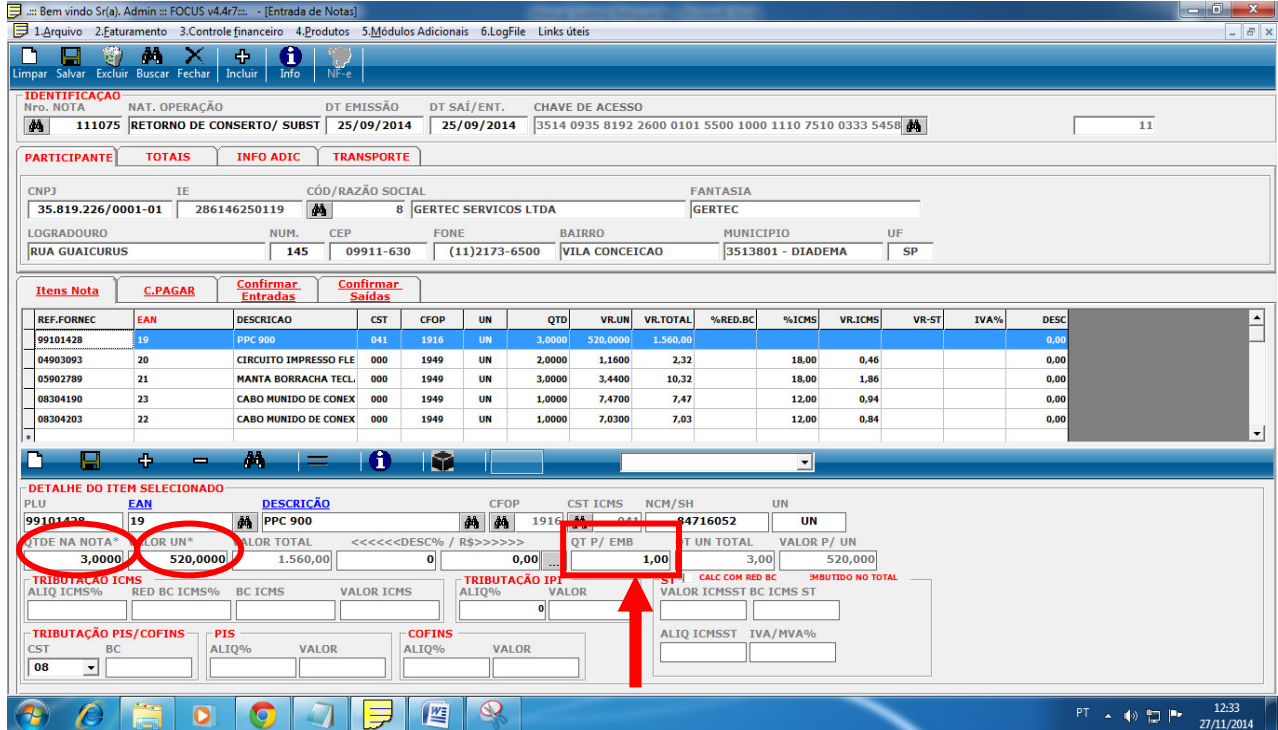

Na guia **C.PAGAR** aparece o valor da nota a ser paga.

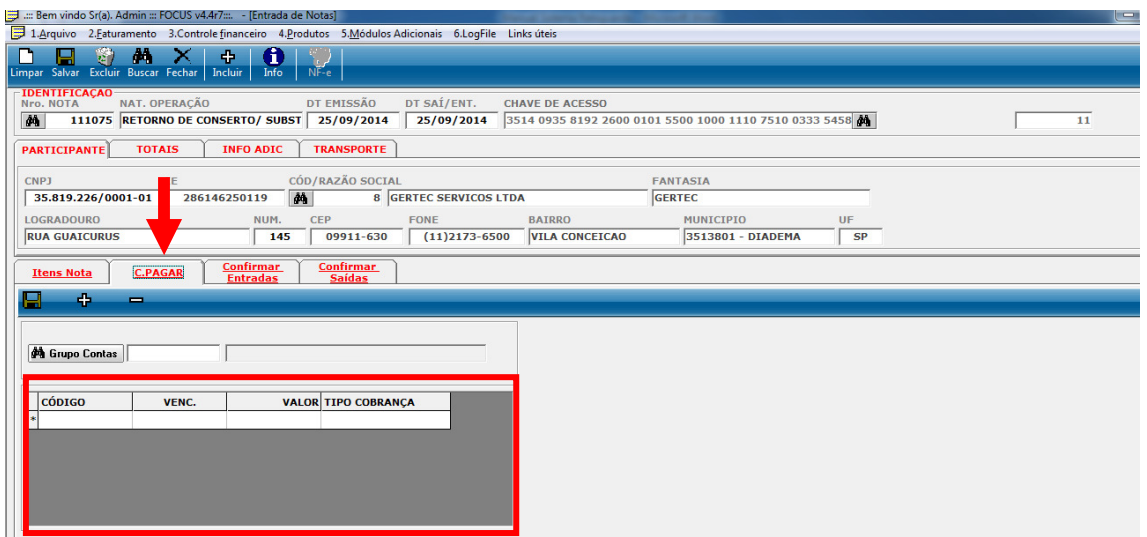

Na guia **Confirmar Entradas** será feito a confirmação da entrada e se necessário a alteração dos valores.

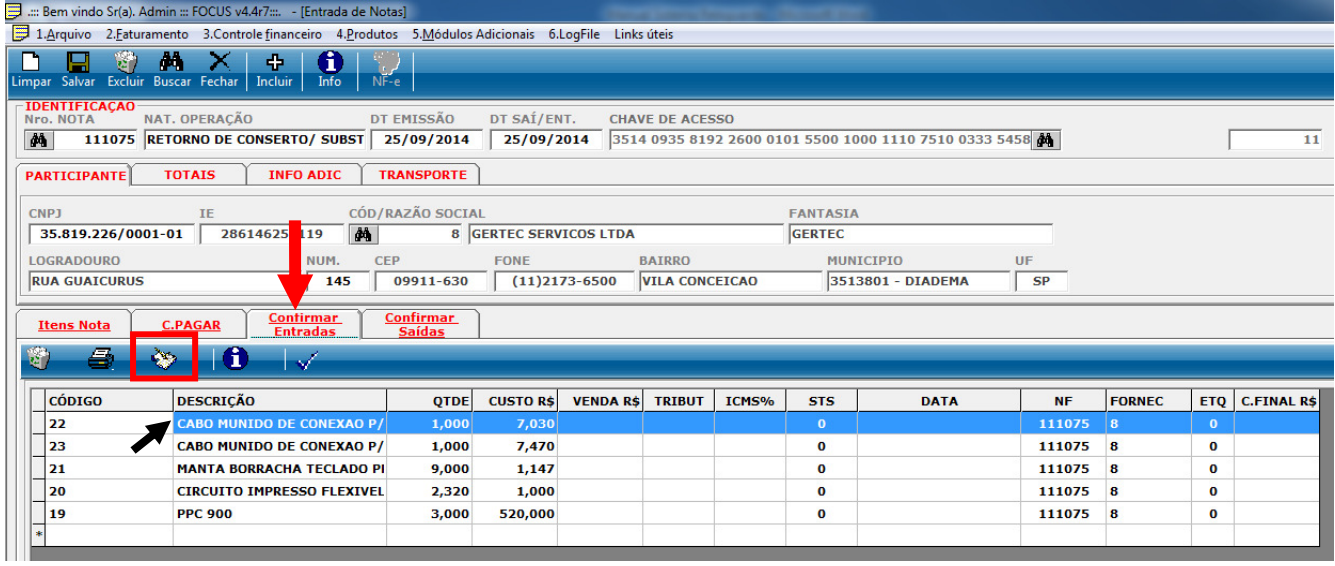

Clique no botão Carregar Registro **para carregar as informações dos itens da nota que** esta pendente, em cada item **dê dois cliques** para confirmar se o valor de venda está correto e atualizar os cálculos fiscais.

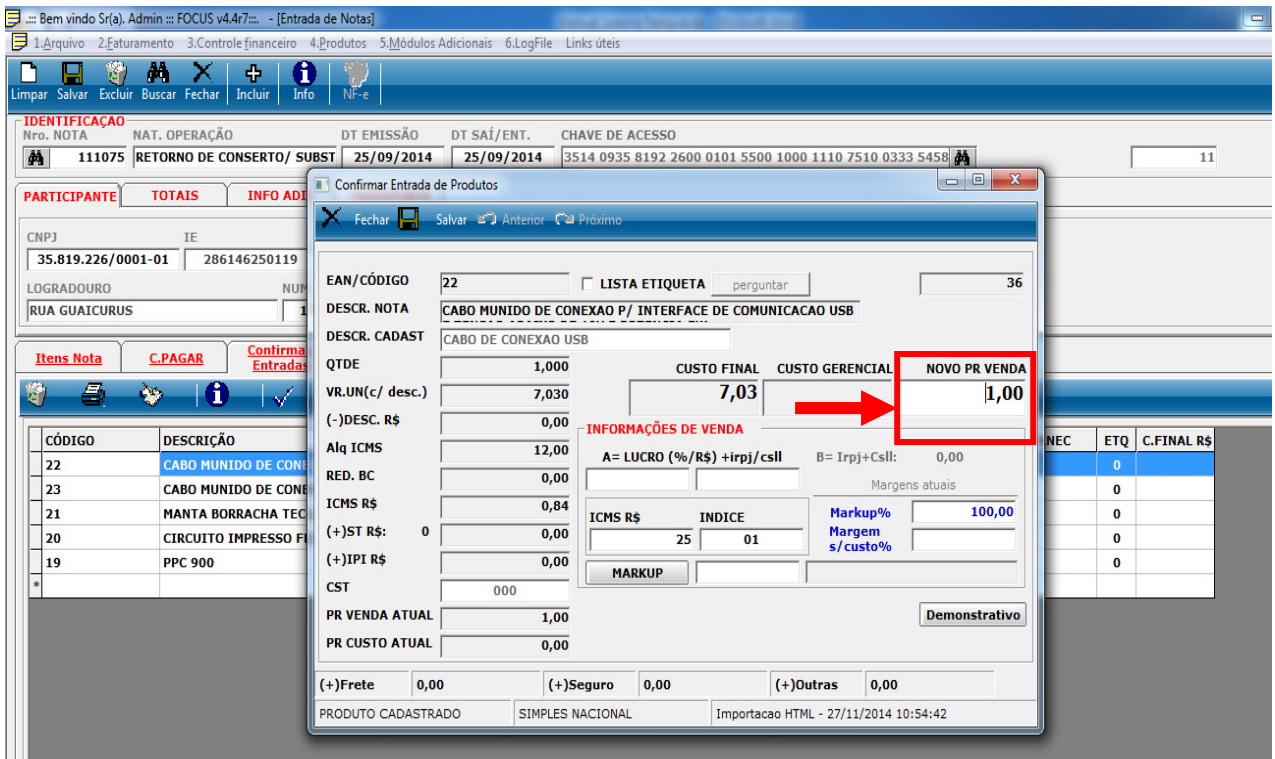

Se o valor estiver correto no campo **NOVO PR VENDA,** clique em salvar, ou altere de acordo com as necessidades.

Feito as alterações necessárias clique no botão **Extracas Entradas no Estoque** será apresentado uma caixa de texto conforme abaixo.

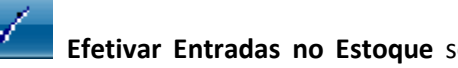

Clique em Sim para confirmar as alterações.

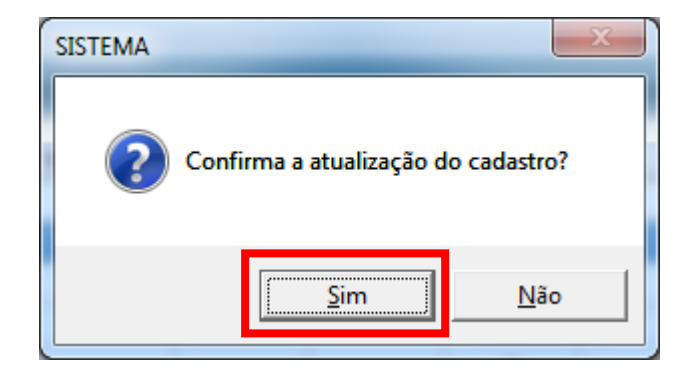

#### **8. Cadastro de Usuários**

Para cadastrar e dar permissões aos usuários (operadores de caixa, gerentes entre outros.

Clicar na guia 1.Arquivo e escolher a opção 1.5.0 Central de segurança.

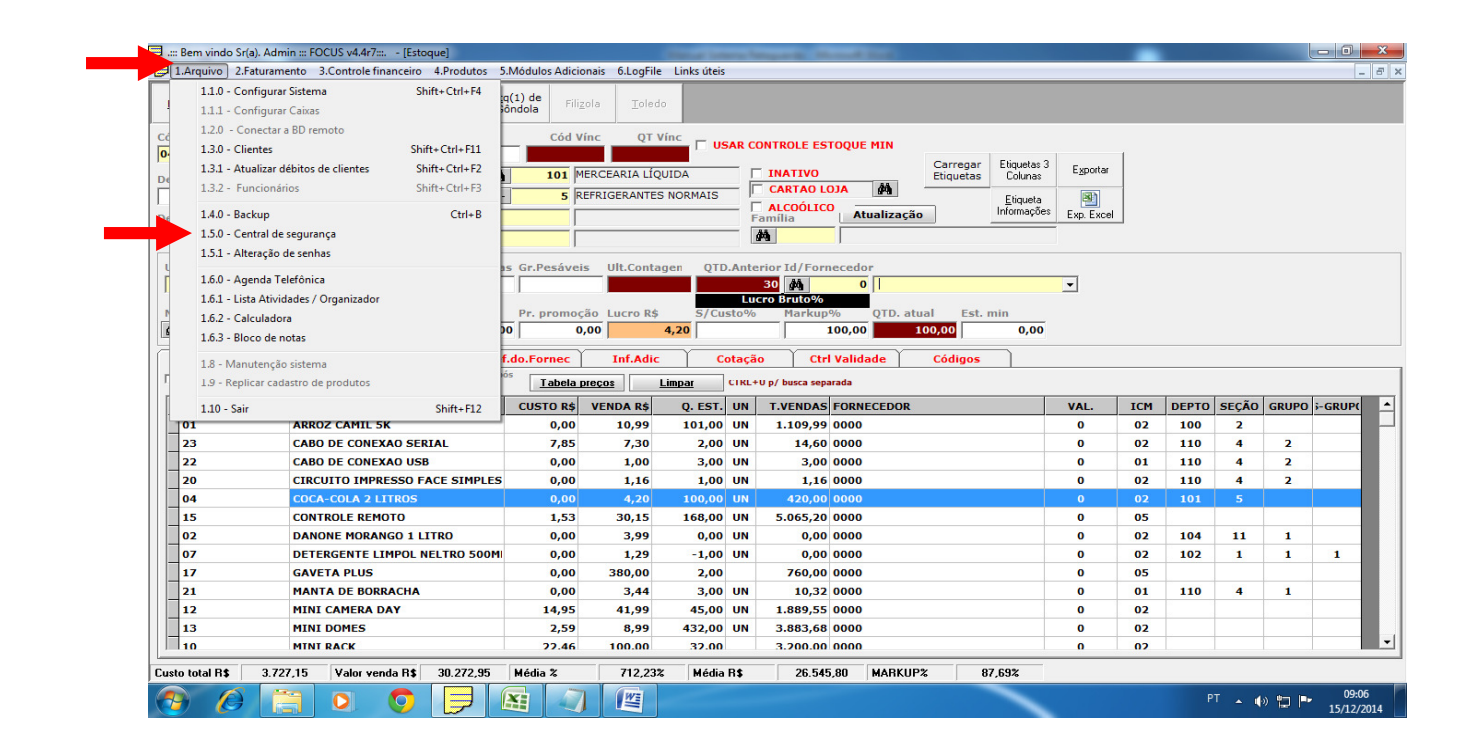

Será exibida a janela Central de segurança.

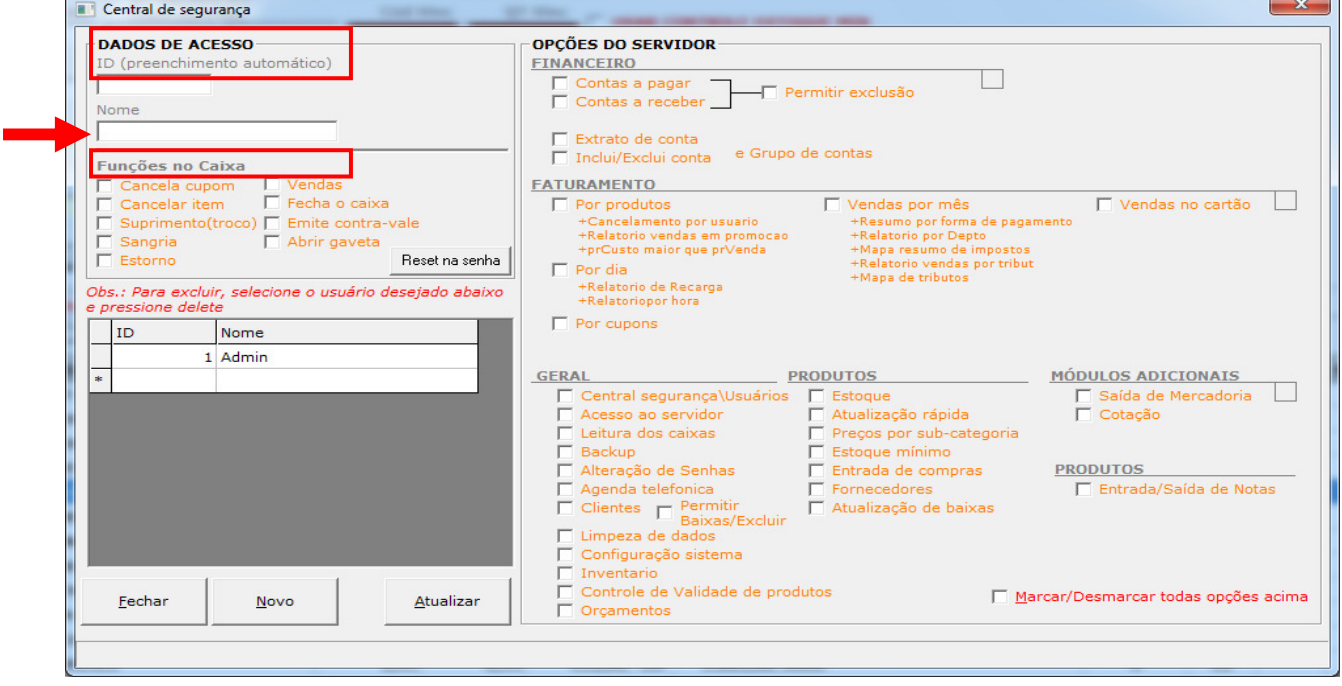

Na seta indicada digite o nome do usuário, logo abaixo terá as Funções no Caixa, onde marcando as opções desejada que cada operador terá suas permissões. Após escolher as permissões clicar no botão atualizar, para cadastrar novo usuário clicar no botão Novo.

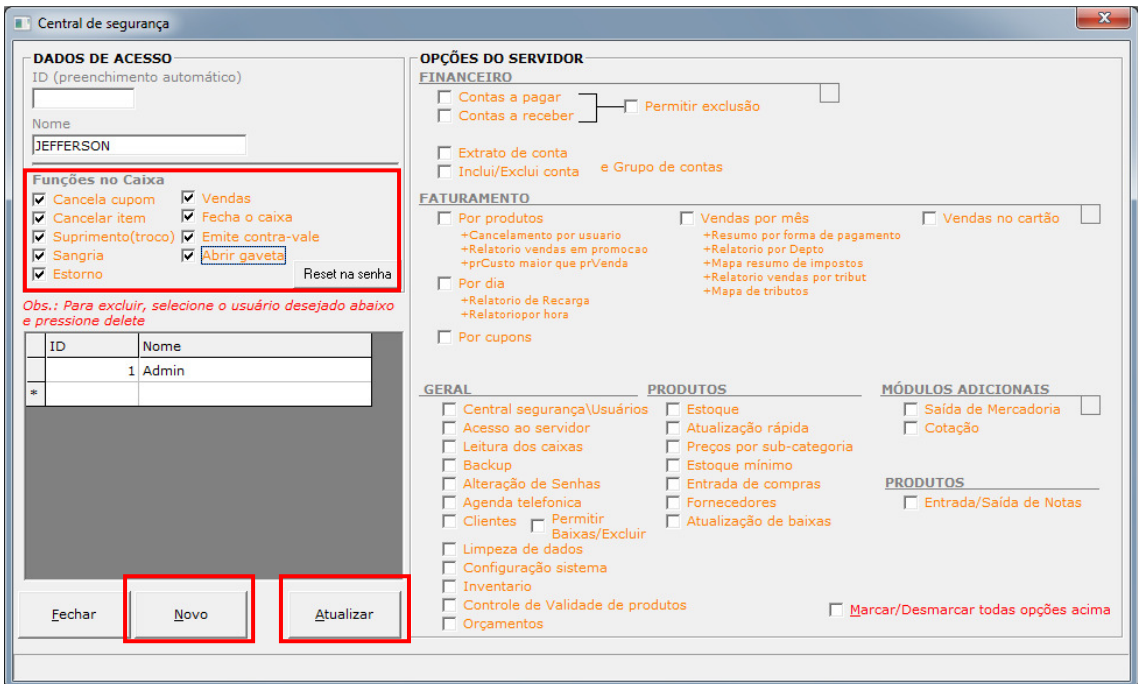

Ao lado direito da tela terá as Opções do Servido (Retaguarda), seguirá o mesmo processo digitar o nome, escolher as permissões desejadas e clicar no botão Atualizar.

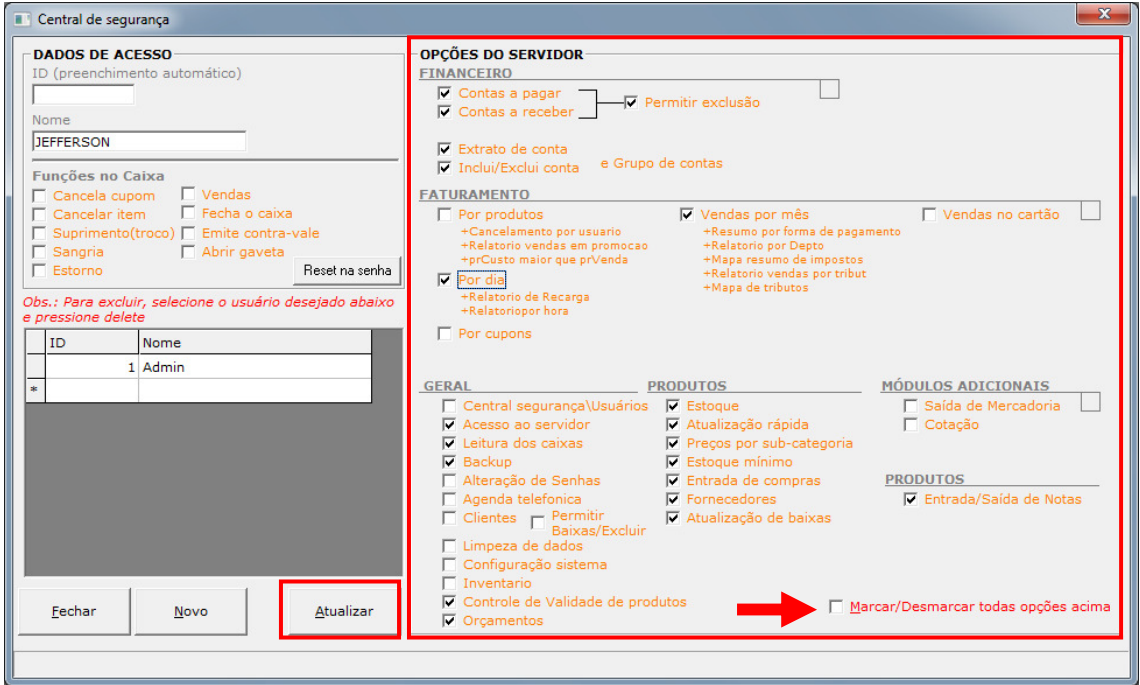

Se o usuário for ter todas as permissões clicar na caixa onde a seta está indicando Marcar/Desmarcar todas as opções, para salvar as alterações clicar no botão Atualizar.

#### **9. Alteração de senha**

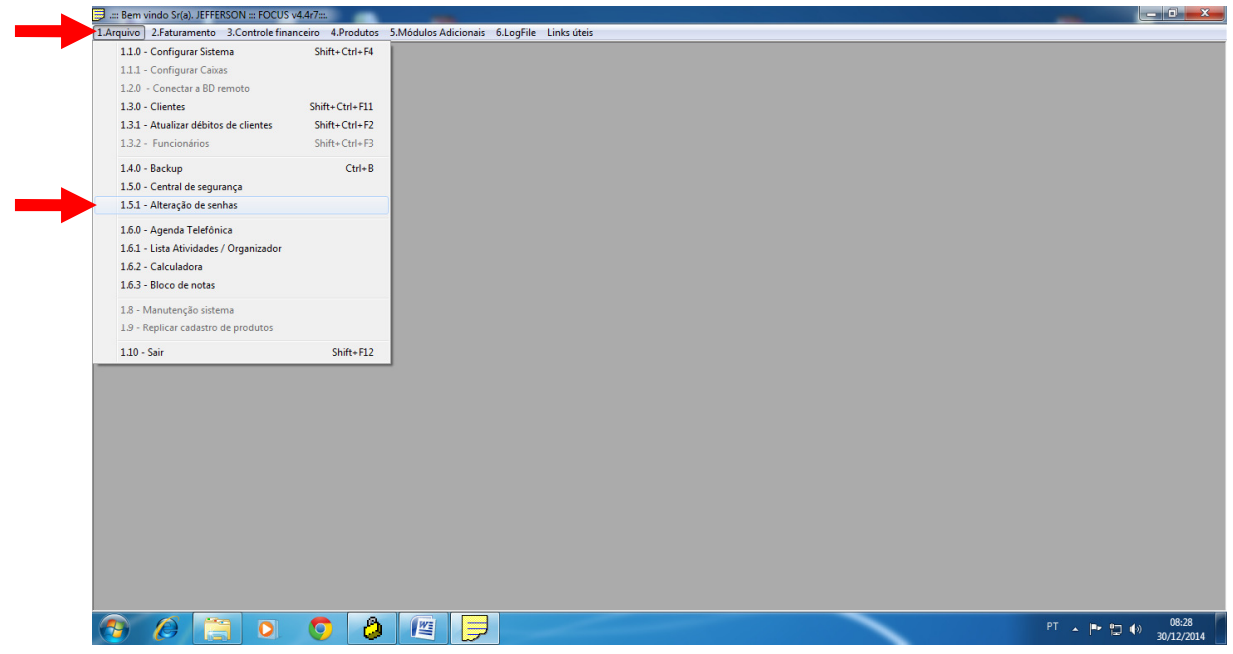

Para alterar senha dos usuários clicar 1.Arquivo e escolher a opção 1.5.1 Alteração de senha.

Escolha o usuário digite a senha atual, digite a nova senha confirma a senha e clique no botão Alterar.

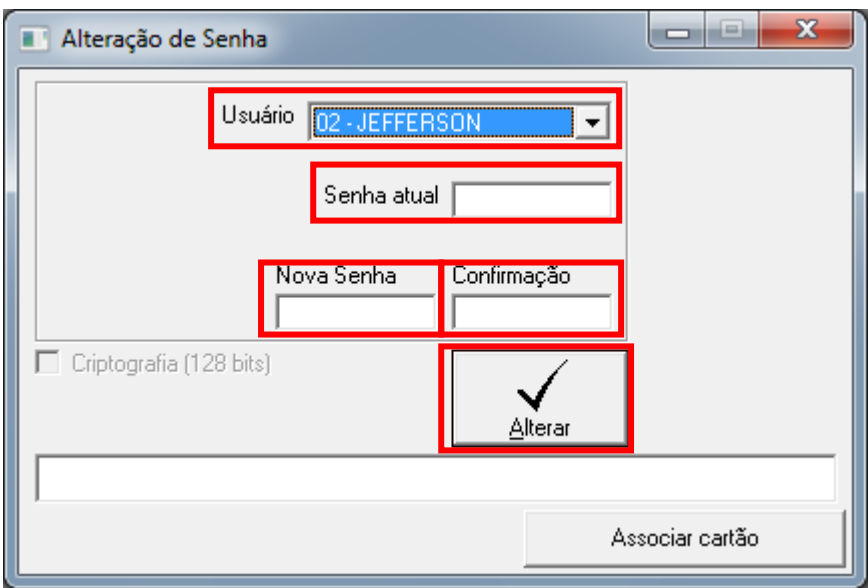

#### **10. Produtos de Balança**

Os produtos de balança devem ser cadastrados em um grupo próprio, esse procedimento é necessário, para localização mais rápida dos produtos e envio de carga para o sistema das balanças.

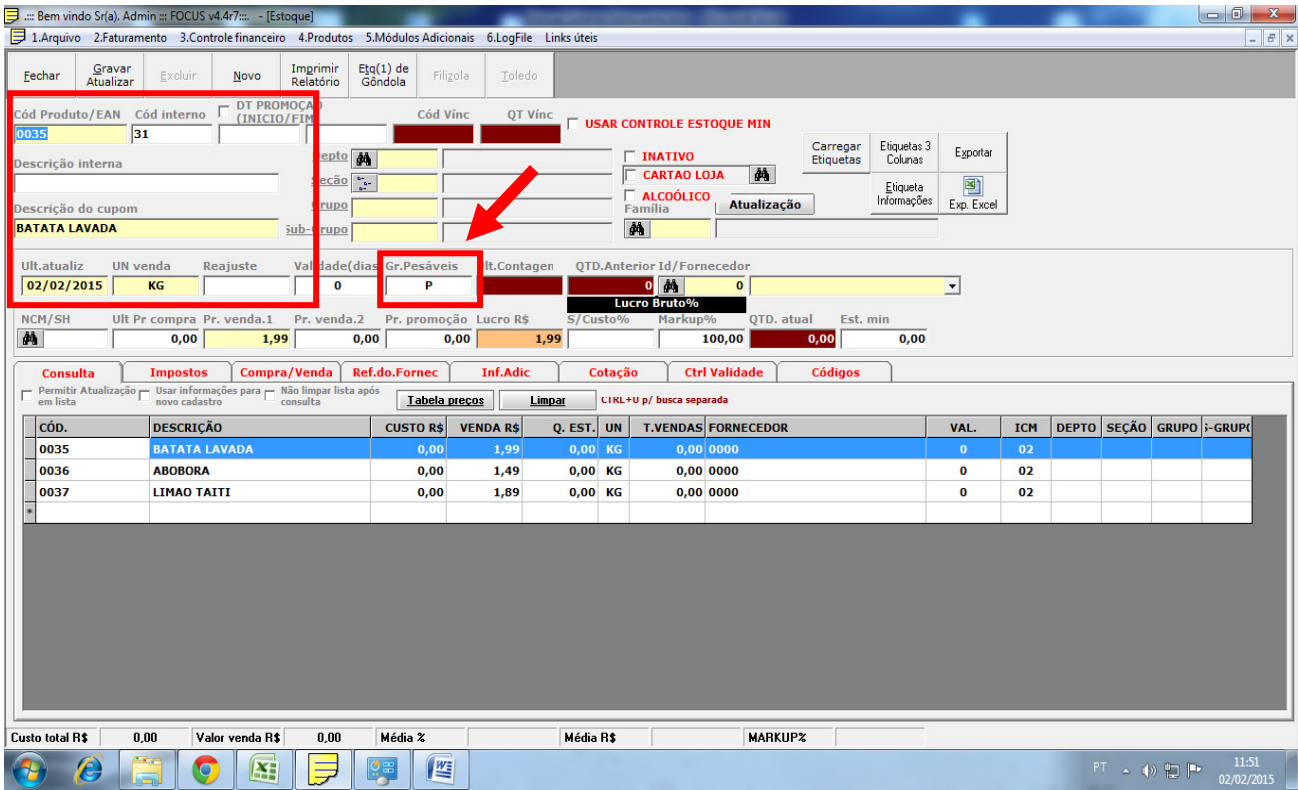

Na figura acima o campo Gr. Pesáveis esta com um código "P", este código você pode escolher, neste exemplo esta com a letra P. Será necessário colocar o código escolhido em todos os produtos de balança.

Observe que para localizar todos os produtos de balança basta digitar o código escolhido para o grupo e apertar a tecla enter, será carregado todos os produtos na parte inferior do sistema. Para efetuar alterações de valores, descrições do produto entre outros ficara mais fácil.

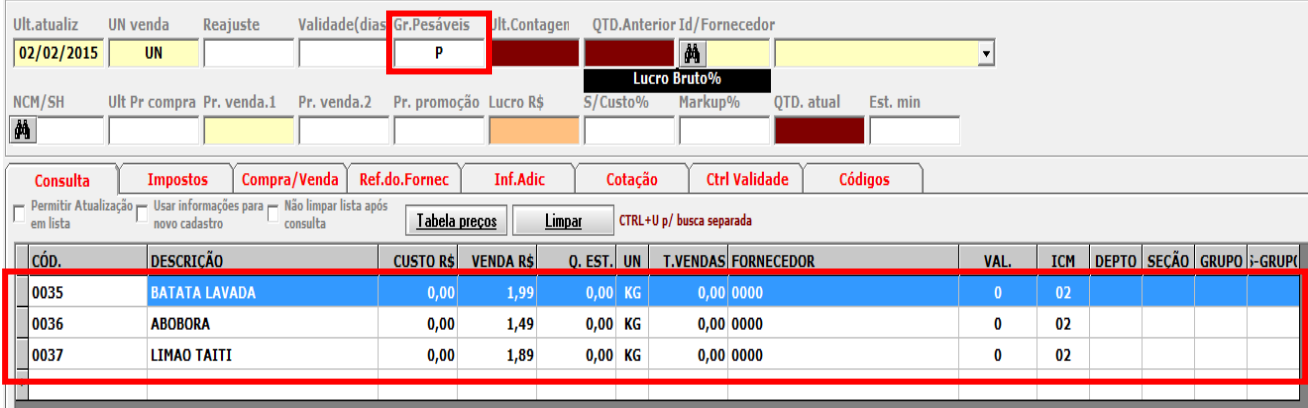

#### **Enviando carga para o sistema da balança.**

Ao efetuar as alterações necessárias do(s) produto(s) deverá ser alterado na balança conforme procedimento abaixo.

Clique no botão referente a sua balança Filizola ou Toledo, exibirá uma mensagem arquivos enviado com sucesso.

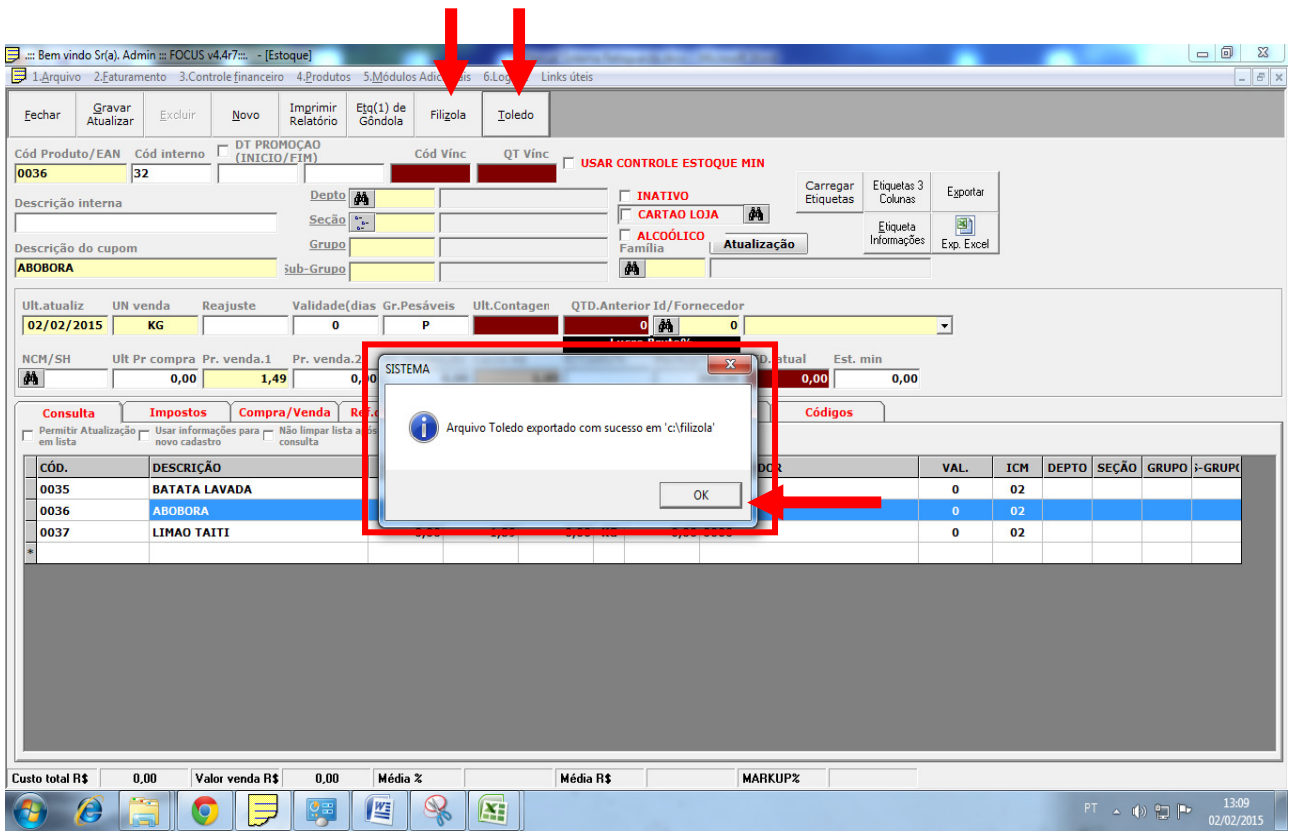

Basta abrir o sistema da balança e enviar carga para atualizar os produtos alterados.

#### **11. Emissão de DANFE**

Para emitir DANFE será necessário instalar o certificado digital e configurar o sistema (Retaguarda) para a emissão, (obs.: a configuração do retaguarda será realizado pela DNI).

Para a emissão da nota DANFE $\rightarrow$  entrar na guia Produtos/ 4.8.0 Entrada e Saída de Notas.

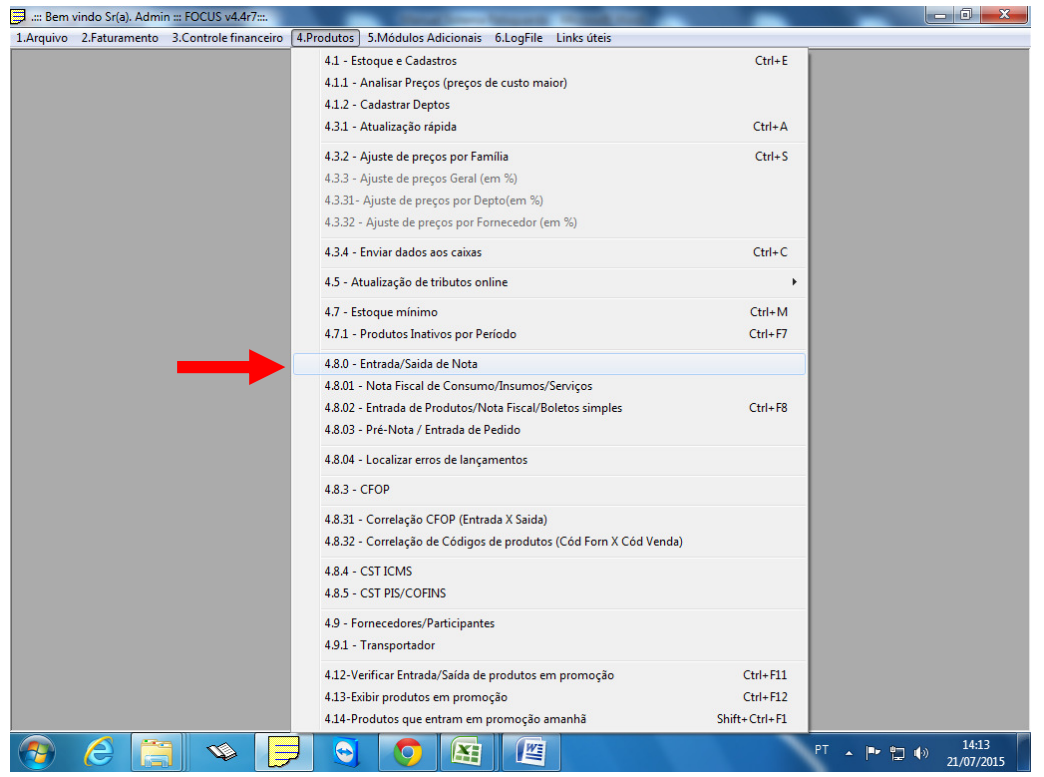

Clicar no botão incluir, em seguida confirmar outro lançamento.

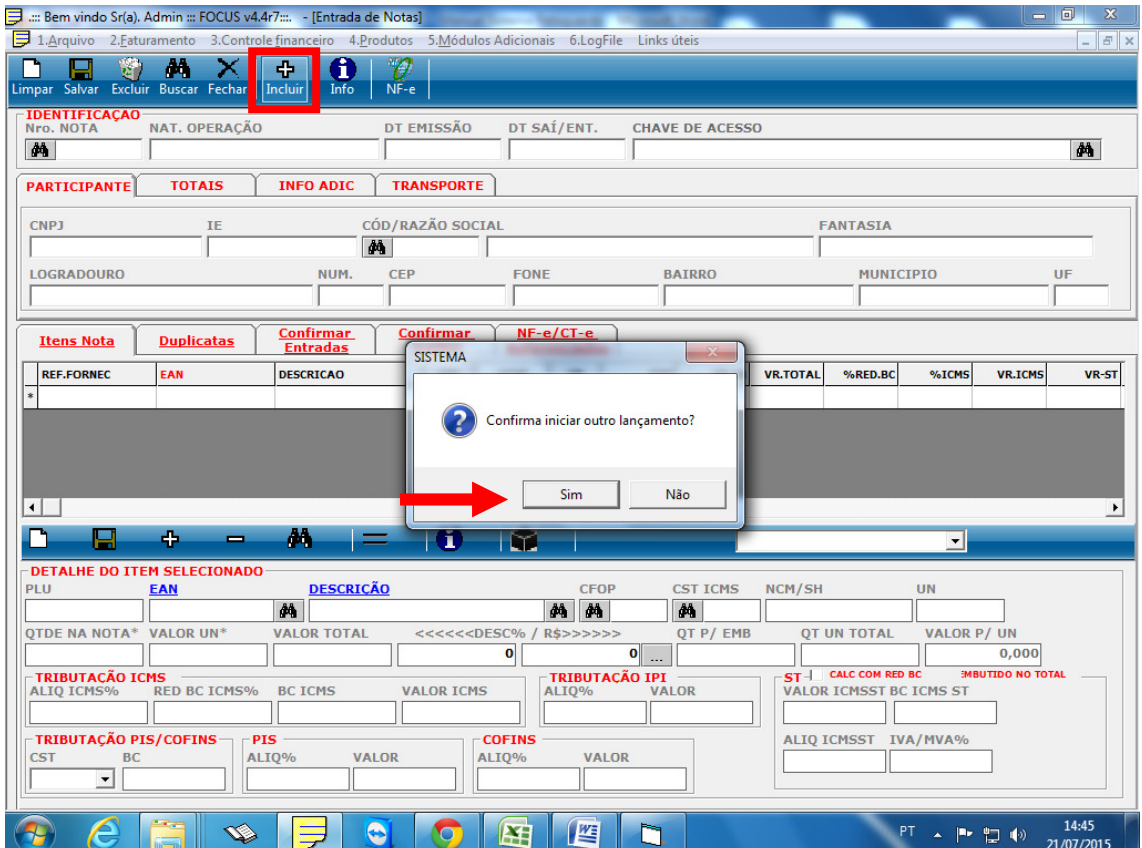

Em seguida será exibida uma nova janela para escolher o Tipo de Nota, Emissor CNPJ (escolher o CNPJ da sua empresa), e marcar o Fornecedor/Participantes, em seguida clicar no botão Cadastrar.

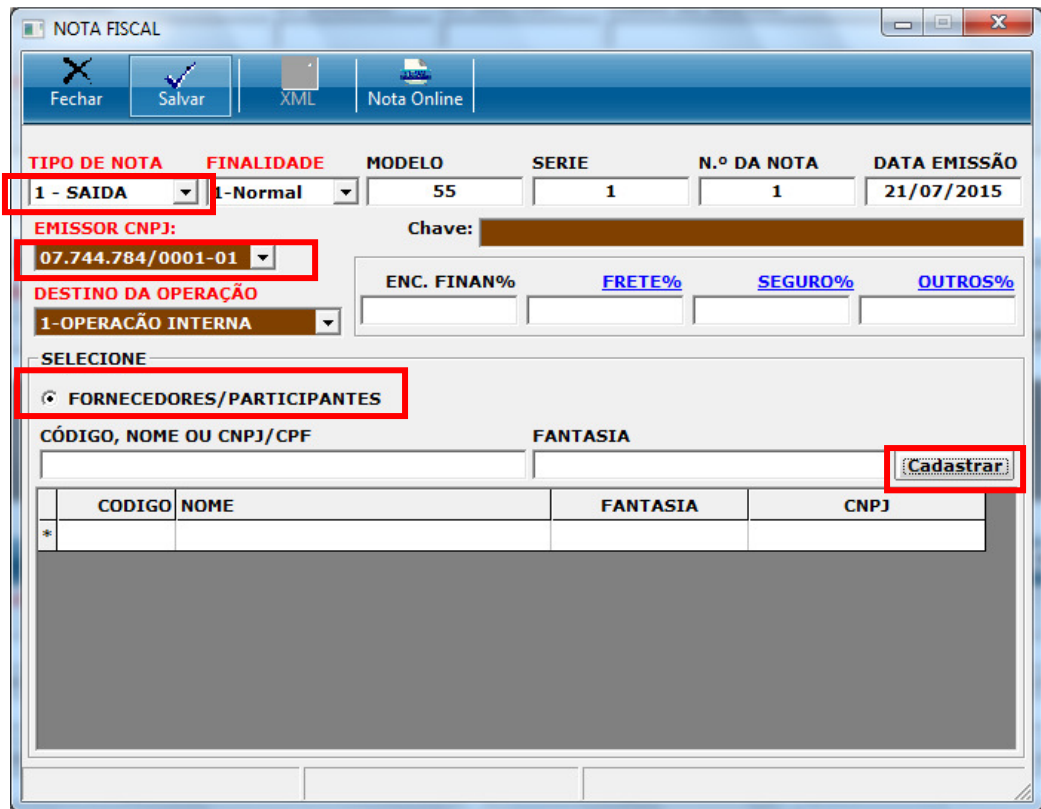

Será exibida uma nova janela para que sejam preenchidos os dados do cliente

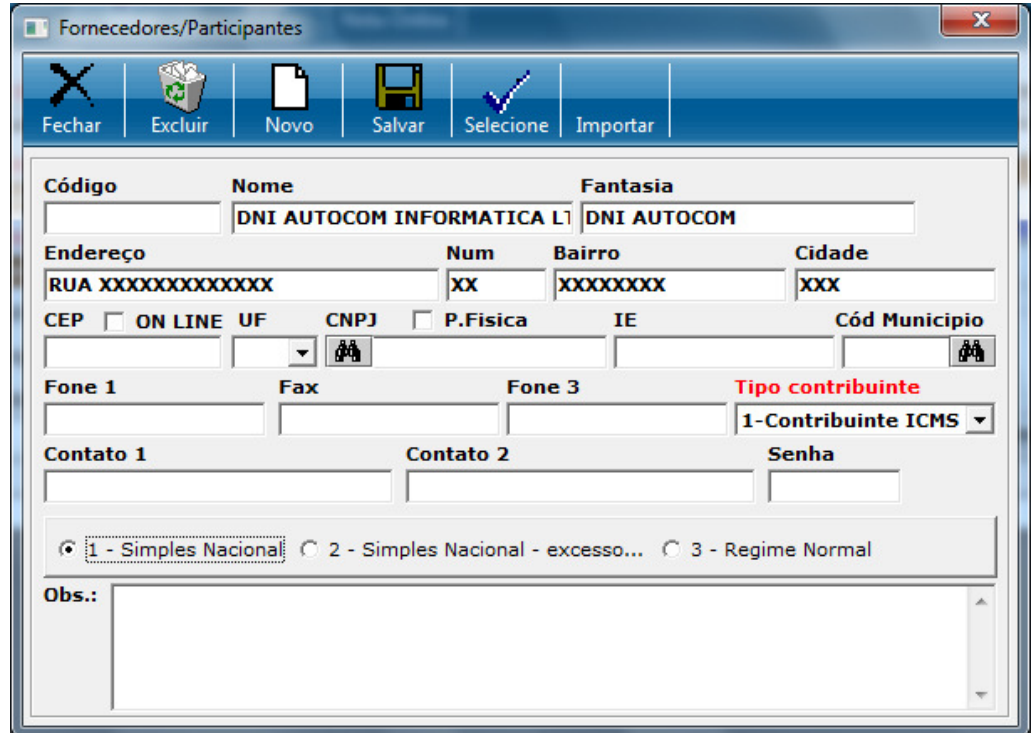

Na próxima janela preencha os dados do cliente, se o mesmo for pessoa física marque a caixa **P. Física,** selecione o **Tipo contribuinte** e se o mesmo é simples Nacional, excesso ou Regime Normal clique em salvar e confirme a alteração.

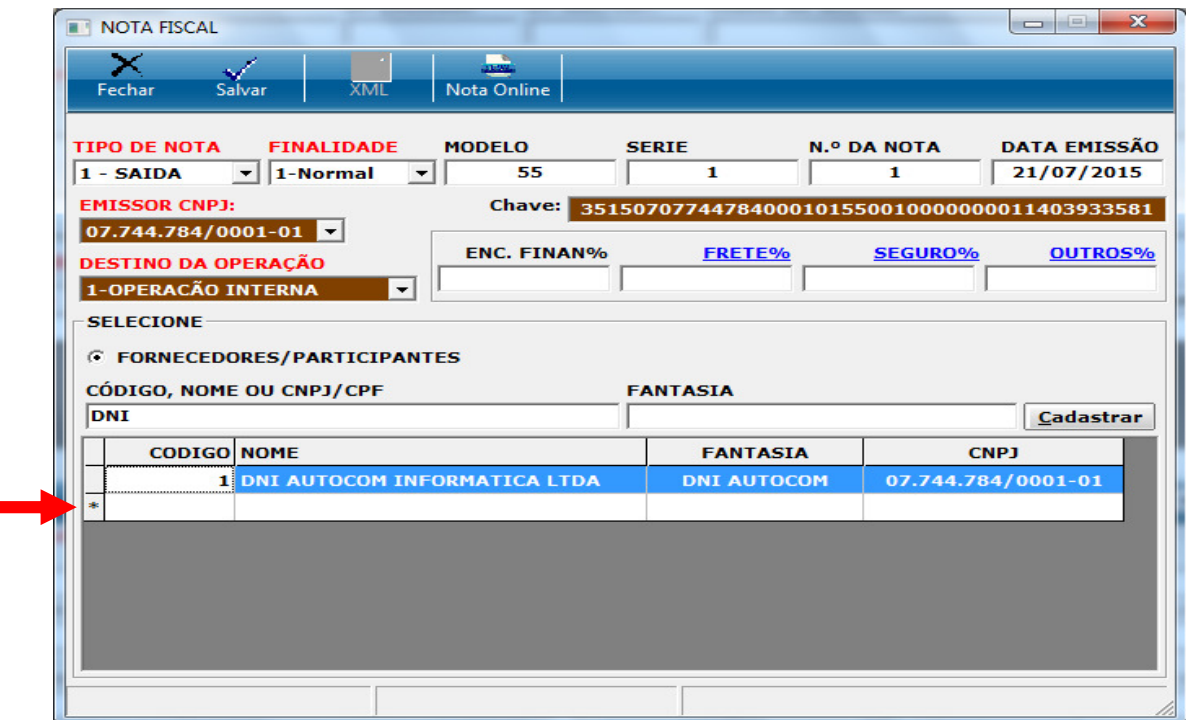

No campo Código, Nome ou CNPJ/CPF digite uma das informações e dê dois cliques no campo azul.

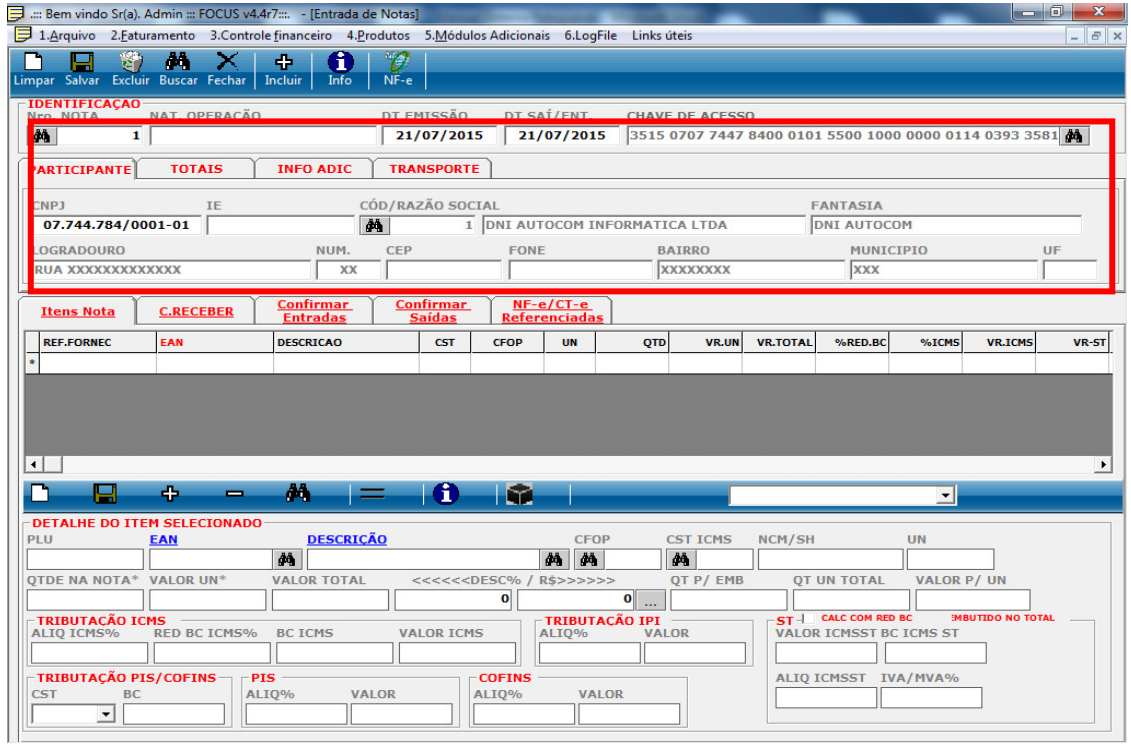

Observe que os dados do cliente ficaram preenchidos.

#### • **Incluir os Produtos na DANFE**

Na mesma janela apresentada acima clique no botão incluir  $\frac{dA}{dA}$  na frente do campo descrição.

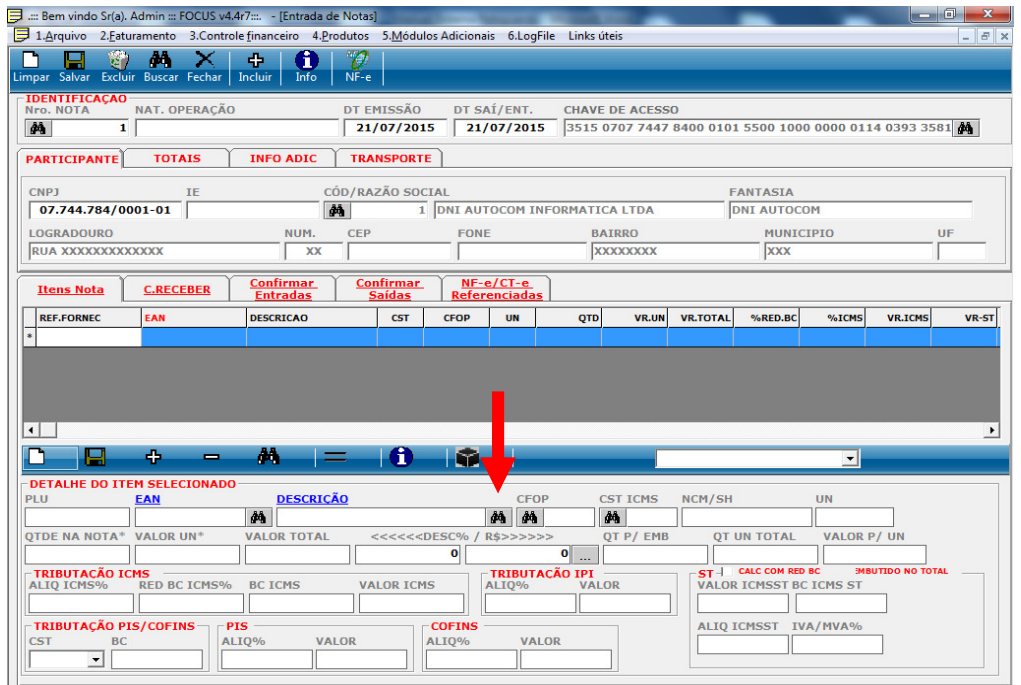

Nesta próxima tela será digitado o código ou nome do produto a sair na nota.

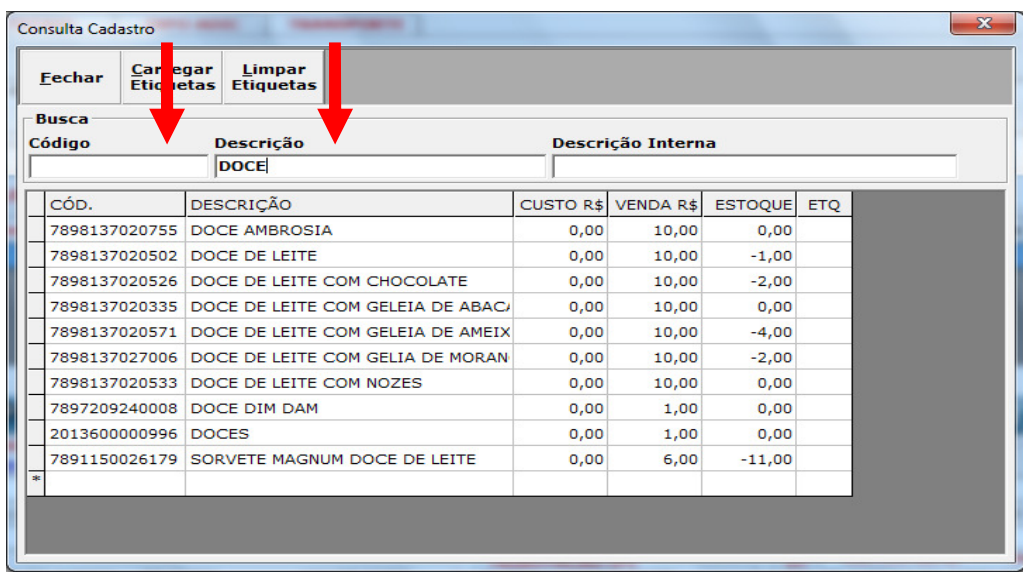

Ao localizar o produto dê dois cliques para carregar o mesmo na nota, serão apresentadas duas janelas.

Clique em Sim se a mercadoria estiver correta.

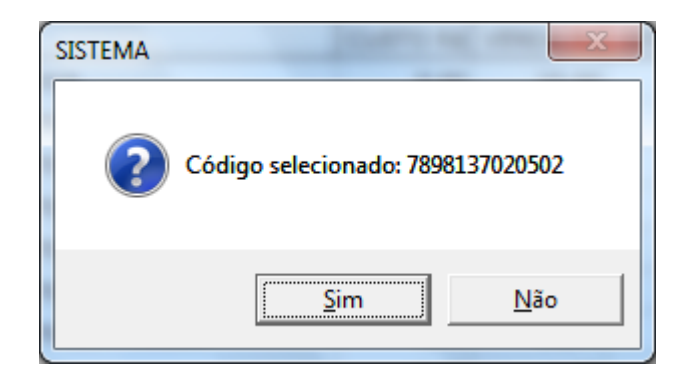

E digite a quantidade vendida clique em OK.

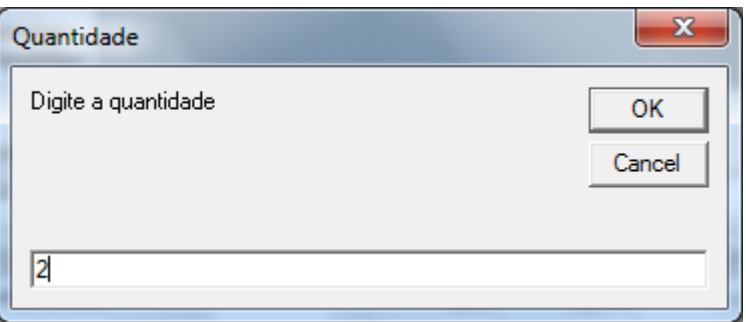

Será exibida uma mensagem CST não encontrada, clique em Ok.

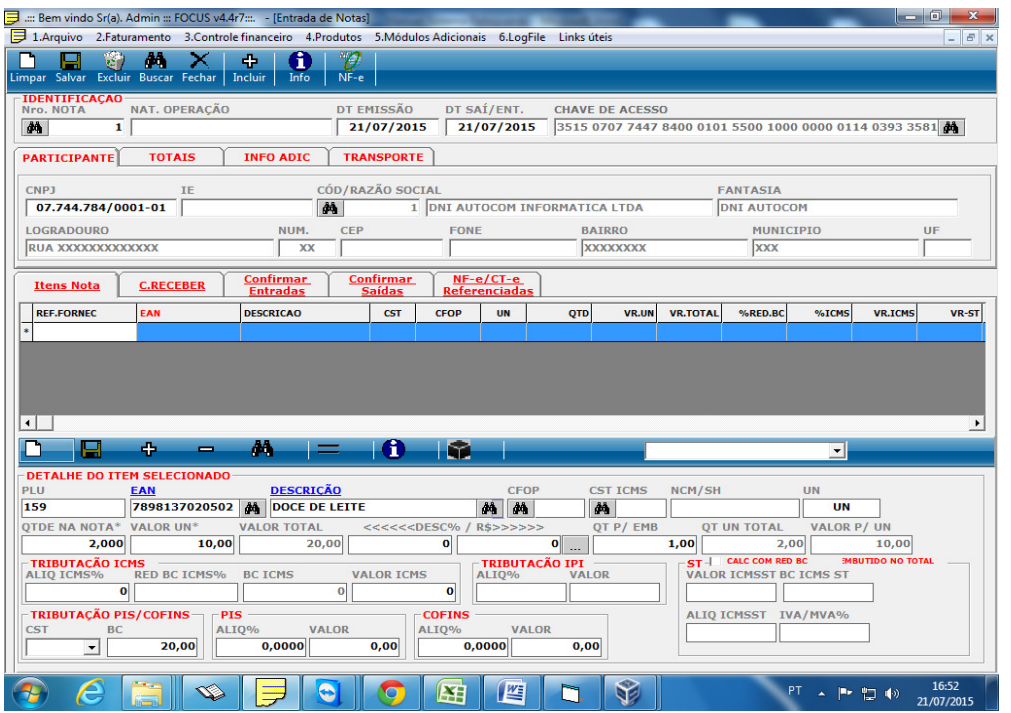

Os campos obrigatórios a serem preenchidos são:

Obs.: estas informações são passadas pelo contador da empresa.

- > CFOP
- $\triangleright$  CST ICMS
- NCM/SH (ESTA INFORMAÇÃO PODE VIR PREENCHIDA QUANDO FOI FEITO O CADASTRO DO PRODUTO)
- $\triangleright$  CST